# Příručka pro uživatele aplikace **ČSOB Investice**

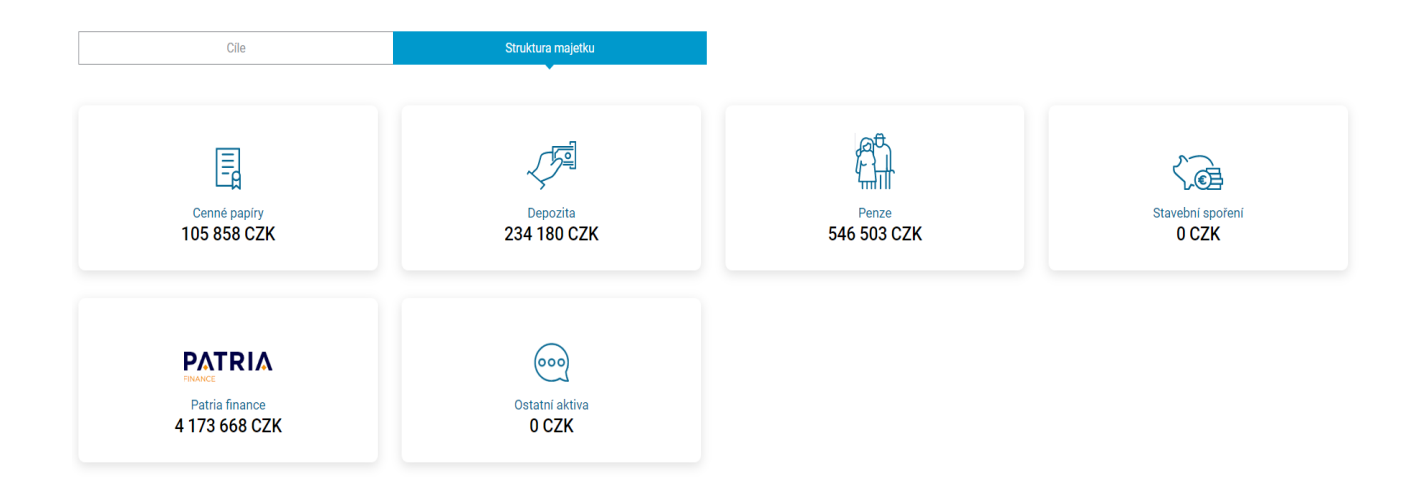

#### Verze: 2023-04

#### Obsah:

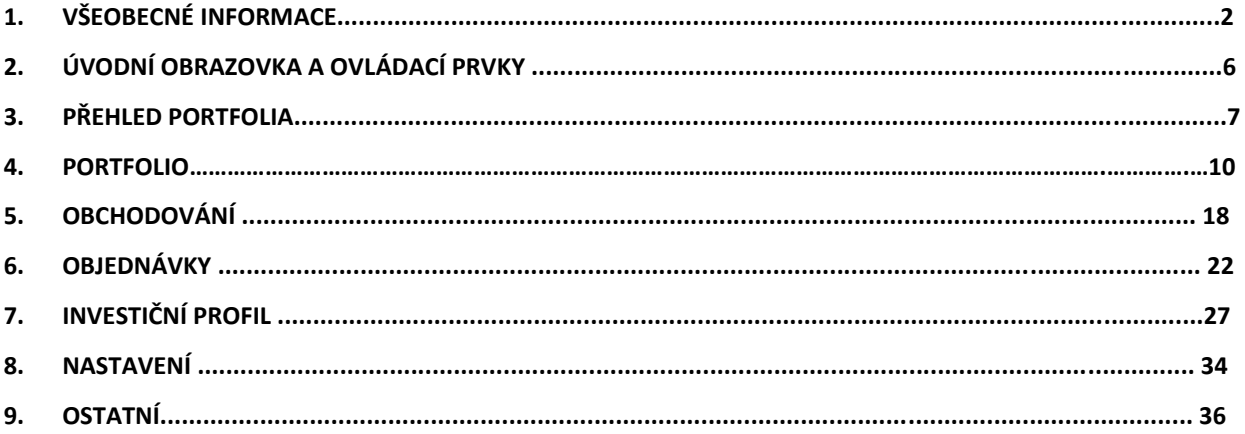

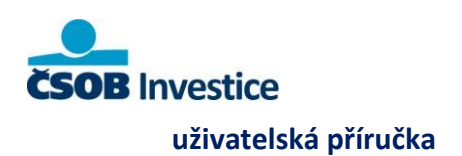

**Československá obchodní banka, a. s.** Radlická 333/150, 150 57 Praha 5, IČO

# **1. Všeobecné informace**

Internetová aplikace **ČSOB Investice** je nástrojem pro správu Vašich aktiv a investičních instrumentů napříč téměř všemi společnostmi skupiny ČSOB. Naleznete zde kromě podílových listů, dluhopisů, investičních certifikátů např. i běžné a spořicí účty, strukturovaná depozita a diskreční portfolia. **V přehledu portfolia je rovněž zobrazeno penzijní připojištění, životní pojištění a stavební spoření v případě, že jste si tyto produkty založili na některé z poboček ČSOB nebo Finančních center**.

**Aplikace je určena klientům s platnou Jednotnou komisionářskou smlouvou** ČSOB nebo Poštovní spořitelny ne starší než 23.7. 2018. Podmínkou pro poskytnutí investičního portálu je zřízené elektronické bankovnictví. Pro aktivní obchodování musí mít klient aktivní ELB (mít zde tuzemské mobilní telefonní číslo). Aplikaci poskytujeme pouze plnoletému majiteli produktů. V případě disponentského přístupu nejsou dostupné některé ovládací prvky a aplikace je v tzv. pasivním režimu. Zadání pokynu jako disponent je možné pouze na pobočce.

Od 2. března 2020 je možné se do aplikace prokliknout i bez komisionářské smlouvy, nicméně v aplikaci nebudou dostupné všechny její funkce.

### **Přihlašovací údaje**

**Aplikace je dostupná** přesměrováním (proklikem) z Internetového bankovnictví ČSOB / Poštovní spořitelny nebo ze Smartu. Pokud se Vám při kliknutí na odkaz ČSOB Investice neotevře nová záložka v prohlížeči, **zkontrolujte** prosím, že máte **vypnuté blokování vyskakovacích oken** pro doménu \*.csob.cz.

**Klienti, kteří mají historicky vygenerované přístupy (jméno a heslo) se mohou přihlásit i** na stránc[e https://investice.csob.cz](https://investice.csob.cz/) . **Při chybném zadání** uživatelského jména a hesla bude Váš uživatelský účet po pátém chybném pokusu o přihlášení na 30 sekund zablokován, po dalších 5 chybných pokusech dojde k zablokování na 24 hodin. Po uplynutí této lhůty dojde k odblokování automaticky.

V případě, že klient již nemá k dispozici přihlašovací údaje (ztratil je / zapomněl) je zapotřebí již přistupovat jen proklikem přes Smart nebo Internetového bankovnictví.

 $\overline{2}$ 

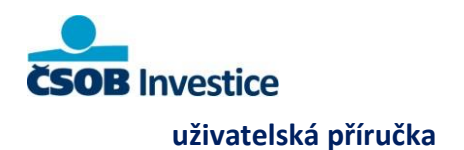

Po 5 neúspěšných pokusech o zadání **SMS kódu** je klient na 10 minut zablokován. Po 5 neúspěšných pokusech o potvrzení operace v aplikaci **Smart klíč** Vám bude tato služba (Smart klíč) permanentně zablokována a bude nutné se obrátit na kteroukoliv pobočku nebo na linku Helpdesku ELB. Aplikace ČSOB Investice má tzv. **responzivní design.** Znamená to, že ji můžete používat jak na počítačích, tak na přenosných zařízeních, jako jsou mobilní telefony nebo tablety. Aplikace se vždy přizpůsobí velikosti daného displeje.

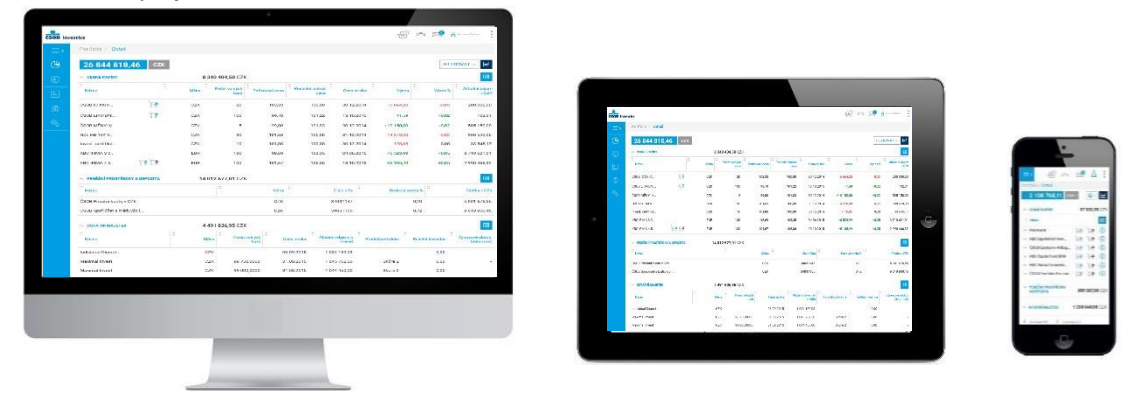

**Správné fungování** a zobrazování aplikace jsme schopni garantovat při splnění níže uvedených požadavků na Vaše zařízení nebo prohlížeč:

- Zařízení typu: **desktop, tablet, mobil (chytrý telefon)** vyrobené roku **2012 a později.**
- Přenosné zařízení (chytrý telefon / tablet) v **portrait a landscape** módu.
- Zařízení s operačními systémy **MacOs, iOS, Android** s následujícími webovými prohlížeči: o **Mozilla Firefox, Opera, Google Chrome, Safari** (u všech prohlížečů předpokládaná funkčnost pro **3** poslední verze)

3

Z důvodu bezpečnosti Vás z aplikace po **20 minutách neaktivity** automaticky odhlásíme.

Tři minuty před vypršením této lhůty vás na automatické odhlášení **upozorníme**.

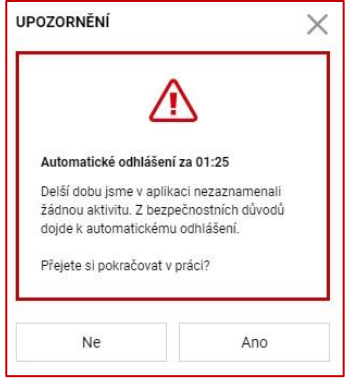

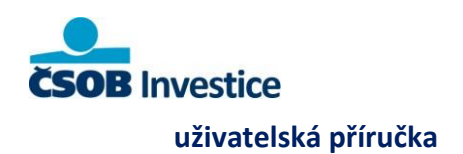

## **Přihlášení proklikem z internetového bankovnictví**

V [internetovém bankovnictví](https://www.csob.cz/portal/lide/ucty/internetove-a-mobilni-bankovnictvi/internetove-bankovnictvi) klikněte na jméno a následně na **Vstup do portálů**. Na dlaždici Investiční portál klikněte na **Vstoupit**. Na poslední obrazovce **Chci vstoupit**.

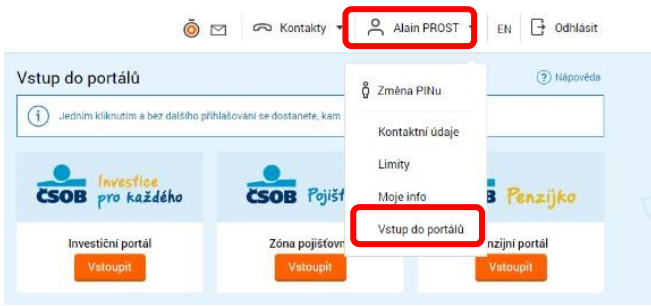

#### **Přihlášení proklikem ze Smartbankingu**

V aplikaci ČSOB Smartbanking zvolte položku **Nabídky> Investice**. Poté zvolte **Přejít do investičního portálu**.

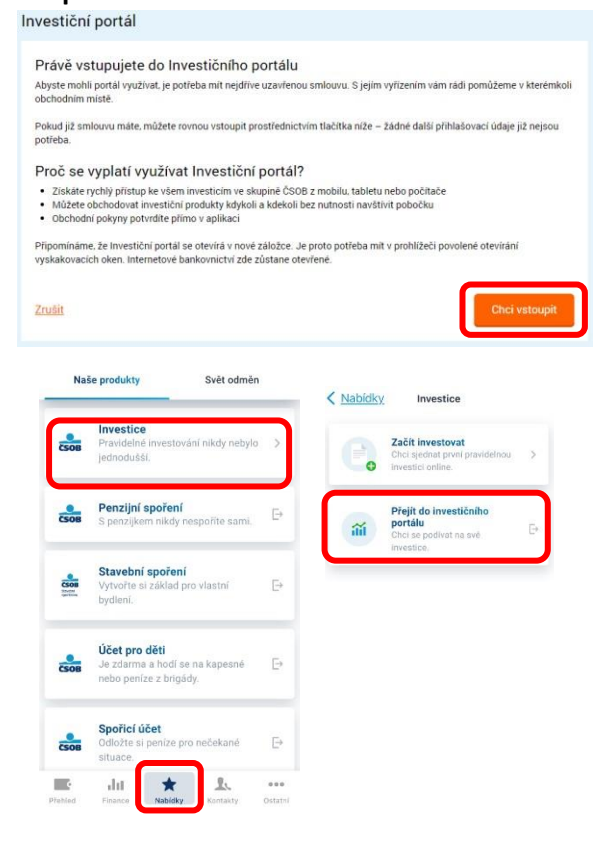

4

#### **Autorizace**

Při vyřizování některých úkonů budete v investičním portálu vyzvání k autorizaci prostřednictvím SMS klíče nebo pomocí aplikac[e](https://www.csob.cz/portal/lide/ucty/internetove-a-mobilni-bankovnictvi/csob-smart-klic) [ČSOB Smartklíč](https://www.csob.cz/portal/lide/ucty/internetove-a-mobilni-bankovnictvi/csob-smart-klic)[.](https://www.csob.cz/portal/lide/ucty/internetove-a-mobilni-bankovnictvi/csob-smart-klic) Zvolená metoda odpovídá nastavení, které máte ve vašem elektronickém bankovnictví.

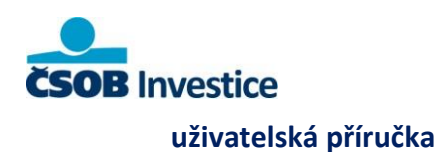

 $\sqrt{N}$ 

#### Autorizace pomocí SMS klíče

Autorizační kód vám zašleme SMS zprávou do mobilu. Skládá se z písmen a číslic (například asd-v1b-gh7) a na jeho zadání máte limit 10 minut. Tlačítkem "Potvrdit pokyn" transakci autorizujete a odešlete ke zpracování.

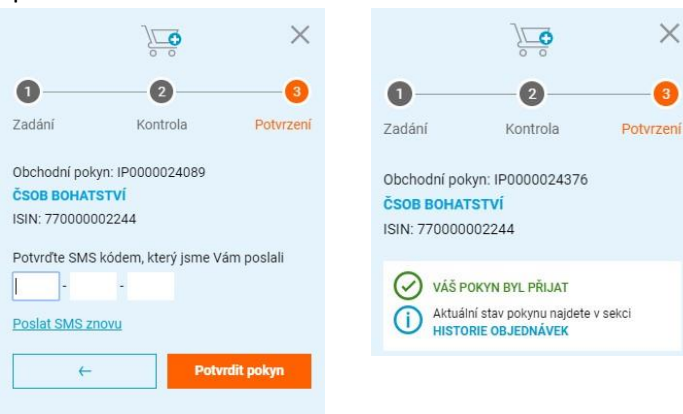

#### Autorizace ČSOB Smartklíč

Aby by došlo k úspěšnému odeslání pokynu v investičním portálu (zejména na zařízeních s operačním systémem iOS), je potřeba se po autorizaci v aplikaci ČSOB Smartklíč **vrátit zpět do investičního portálu ČSOB Investice, který běží v internetovém prohlížeči.** 

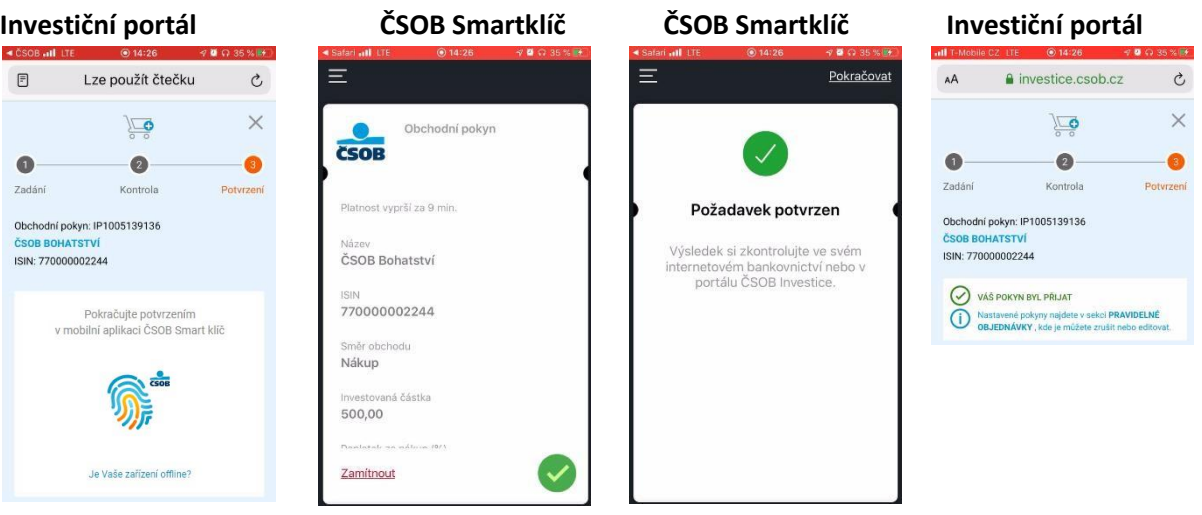

5

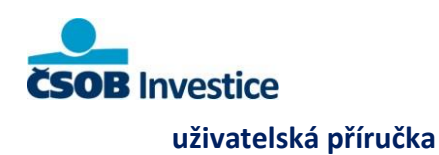

# **2. Úvodní obrazovka a ovládací prvky**

# **Úvodní obrazovka**

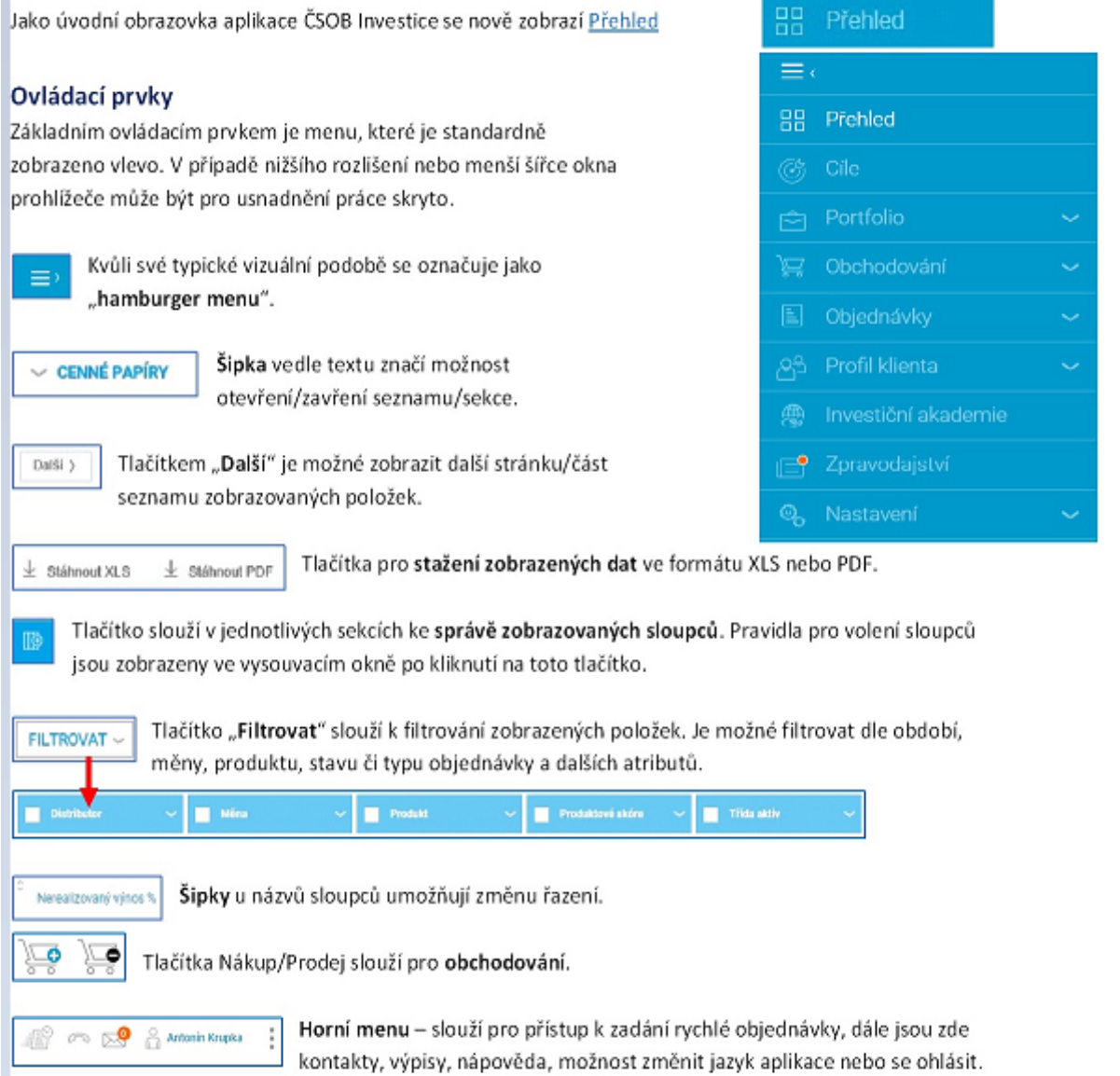

6

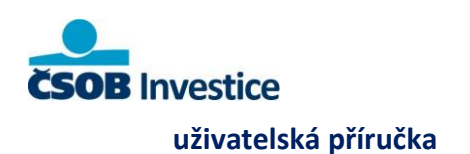

# **3. Přehled**

Sekce **Přehled** přináší nový způsob náhledu na portfolio. Jedná se o novou domovskou stránku, která se vám zobrazí při prokliku/přihlášení do investičního portálu. Jsou zde vidět cíle, které používáte. Pokud Vám bankéř ještě cíle nenastavil, je vidět pouze tzv. Výchozí portfolio.

V sekci **Upozornění** se zobrazí personalizovaná nabídka produktů skupiny ČSOB. Nabídky můžete zavřít kliknutím na křížek.

**Aktuality a zajímavé tipy** nabízejí novinky z ČSOB.

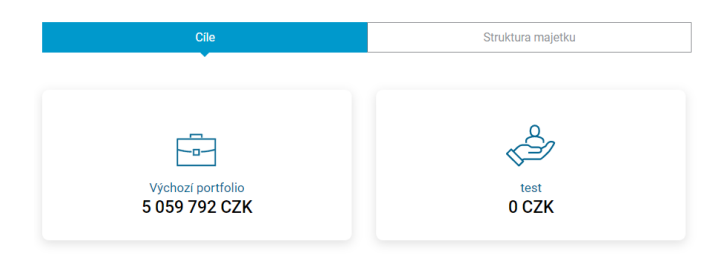

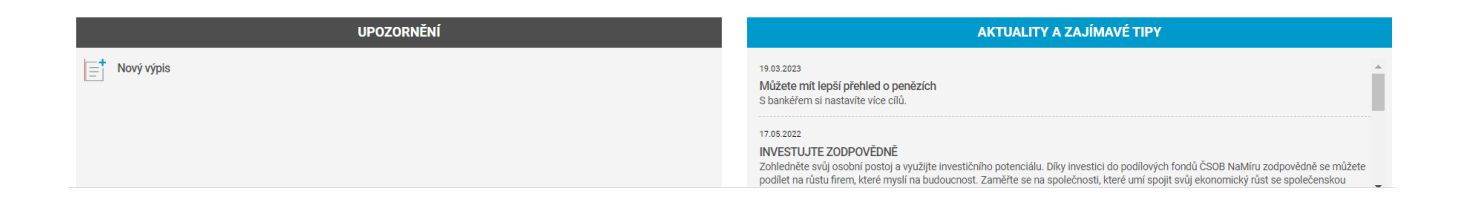

#### **Upozornění:**

- **Investiční dotazník** zobrazí se datum platnosti investičního dotazníku s možností dotazník znovu vyplnit/aktualizovat.
- **Hotovost rezerva**  v případě, že využíváte portfoliové poradenství zobrazí se informace o nastavené rezervě s možností rezervu upravit/aktualizovat.
- **Upozornění**  v této podsekci se mohou zobrazit upozornění na produkty nebo služby, které vyžadují pozornost (viz příklady na další stránce).

7

#### **Seznam upozornění pro klienty s transakčním přístupem:**

- Produkt vyžaduje pozornost
- Produkt s vyšším rizikem
- Splatný produkt
- Produkt s nadstandardním výnosem
- Produkt bez potenciálu
- Produkt s vysokou koncentrací v portfoliu

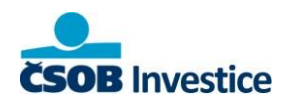

#### **uživatelská příručka**

- Nevhodný odprodej
- Produkt s nadprůměrným výnosem
- Produkt s omezeným potenciálem
- Neplatný (expirovaný) dotazník
- Expirované doporučení z banky
- Nový stavový výpis

#### **Seznam upozornění pro klienty s portfoliovým přístupem:**

- Expirované doporučení z banky
- Portfolio vyžaduje pozornost
- Splatný produkt
- Neplatný (expirovaný) dotazník
- Nepokrytá hotovostní rezerva
- Nový stavový výpis

#### Q • **Produkt vyžaduje pozornost (Negativní produkt)**

Upozornění na produkt, nebo pravidelnou investici, která již nemá potenciál dlouhodobých výnosů. U klientů s transakčním přístupem je takový produkt na detailu portfolia nově označen palcem dolů. Po kliknutí na upozornění se zobrazí kontakt na bankéře.

#### Γ, • **Produkt s vyšším rizikem**

Upozornění na produkt (nebo pravidelnou investici) s vyšším produktovým skóre, než je definován v investičním dotazníku se zobrazí jako Rizikový produkt. Po kliknutí na upozornění se zobrazí kontakt na bankéře.

#### • **Splatný produkt**

Upozornění na blížící se splatnost produktu (T-30 dní). Po kliknutí na upozornění se zobrazí kontakt na bankéře.

#### Q • **Produkt s nadstandardním výnosem**

Upozornění na produkt (nebo pravidelnou investici), který již dosáhl maximálního výnosového potenciálu (doporučení reinvestovat). Po kliknutí na upozornění se zobrazí kontakt na bankéře.

#### Q • **Produkt bez potenciálu**

Upozornění na produkt (nebo pravidelnou investici), který již nemá potenciál dalších výnosů (doporučení reinvestovat). Po kliknutí na upozornění se zobrazí kontakt na bankéře.

## • **Produkt s vysokou koncentrací ve vašem portfoliu**

Upozornění na produkt, který v portfoliu překračuje optimální výši (koncentrační limit je <100 %). Po kliknutí na upozornění se zobrazí kontakt na bankéře.

### • **Produkt nevhodný k odprodeji**

Upozornění na pravidelný odprodej produktu, který je vhodnou součástí portfolia. Po kliknutí na produkt se zobrazí kontakt na bankéře.

### • **Produkt s nadprůměrným výnosem**

Upozornění na produkt, který se blíží k maximálnímu výnosovému potenciálu. Takový produkt není nutné odprodávat, ale je potřeba jej posoudit individuálně. Po kliknutí na upozornění se zobrazí kontakt na bankéře.

### • **Produkt s omezeným potenciálem**

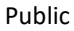

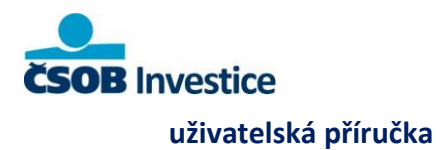

Upozornění na produkt, jehož výnosový potenciál může být v budoucnu omezen. Po kliknutí na upozornění se zobrazí kontakt na bankéře.

#### • **Neplatný (expirovaný dotazník)**

Upozornění na neplatný (expirovaný dotazník) vás přesměruje na stránku s investičním profilem.

#### • **Expirované doporučení**

Upozornění na expirovaný návrh objednávky z banky. Po kliknutí se zobrazí kontakt na bankéře. Upozornění zůstane aktivní 7 dní.

#### • **Nový výpis**

Upozornění na nově nahraný stavový výpis vás přesměruje do sekce Zprávy a výpisy.

#### • **Portfolio vyžaduje pozornost**

Upozornění pro portfoliové klienty vás přesměruje na kontaktování bankéře.

#### **Grafický přehled upozornění:**

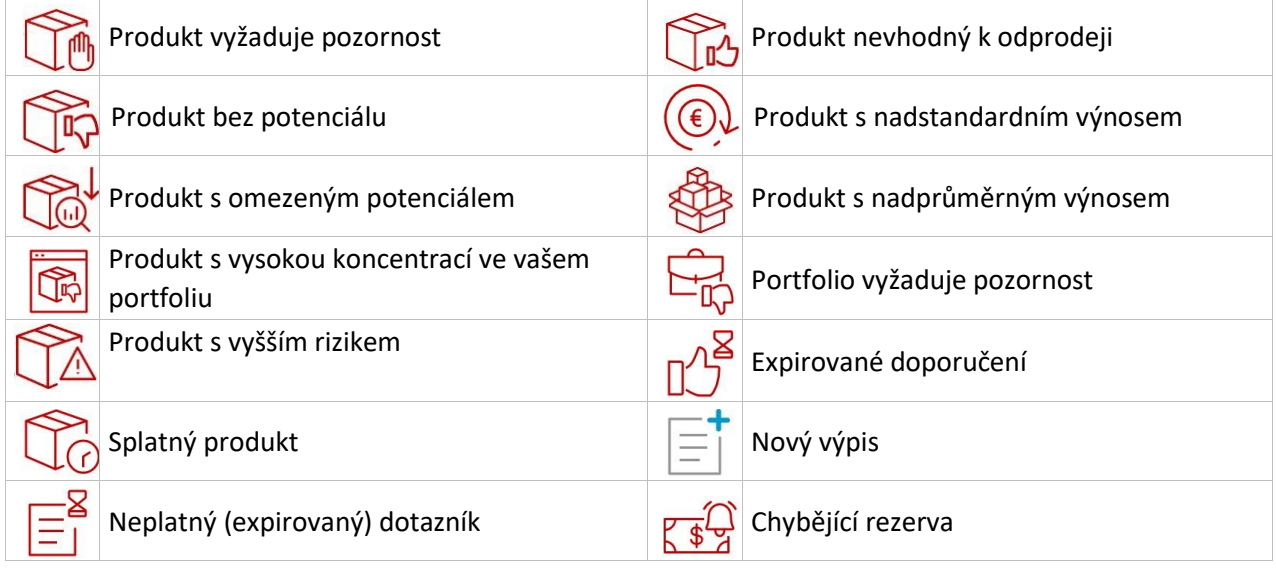

#### **Přehled – Portfolio**

Sekce Přehled – Portfolio je rozdělena na dvě části. V první části se zobrazuje grafický přehled vývoje hodnoty/výkonnosti portfolia a rozpad portfolia podle tříd aktiv. V druhé části se pak stejně jako v sekci Přehled – Klient zobrazuje trojice Upozornění a Zajímavé tipy.

9

#### **Ikona Zpravodajství**

V sekce Zpravodajství naleznete: Novinky, Webináře a Podcasty.

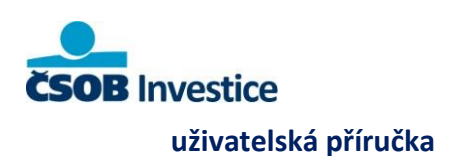

# **4. Portfolio**

Sekce Portfolio je rozdělena na tři části: **Přehled portfolia, Detail portfolia**

#### **a Výkonnost portfolia**. **Přehled portfolia**

V přehledu portfolia je zobrazeno grafické rozložení portfolia podle různých kritérií.

**Horní velký graf** zobrazuje vždy základní rozložení portfolia – cenné papíry, peněžní prostředky a depozita a ostatní majetek. **Tři menší grafy** zobrazují strukturu portfolia z pohledu měny, tříd aktiv, produktů,

produktového skóre, splatnosti a nově ochrany investice nebo modelové portfolio. Zobrazení v těchto grafech si můžete měnit podle vlastních preferencí.

Přes velký graf je možné se přesměrovat do sekce Portfolio - Detail. Přes malé grafy přesměrování není možné.

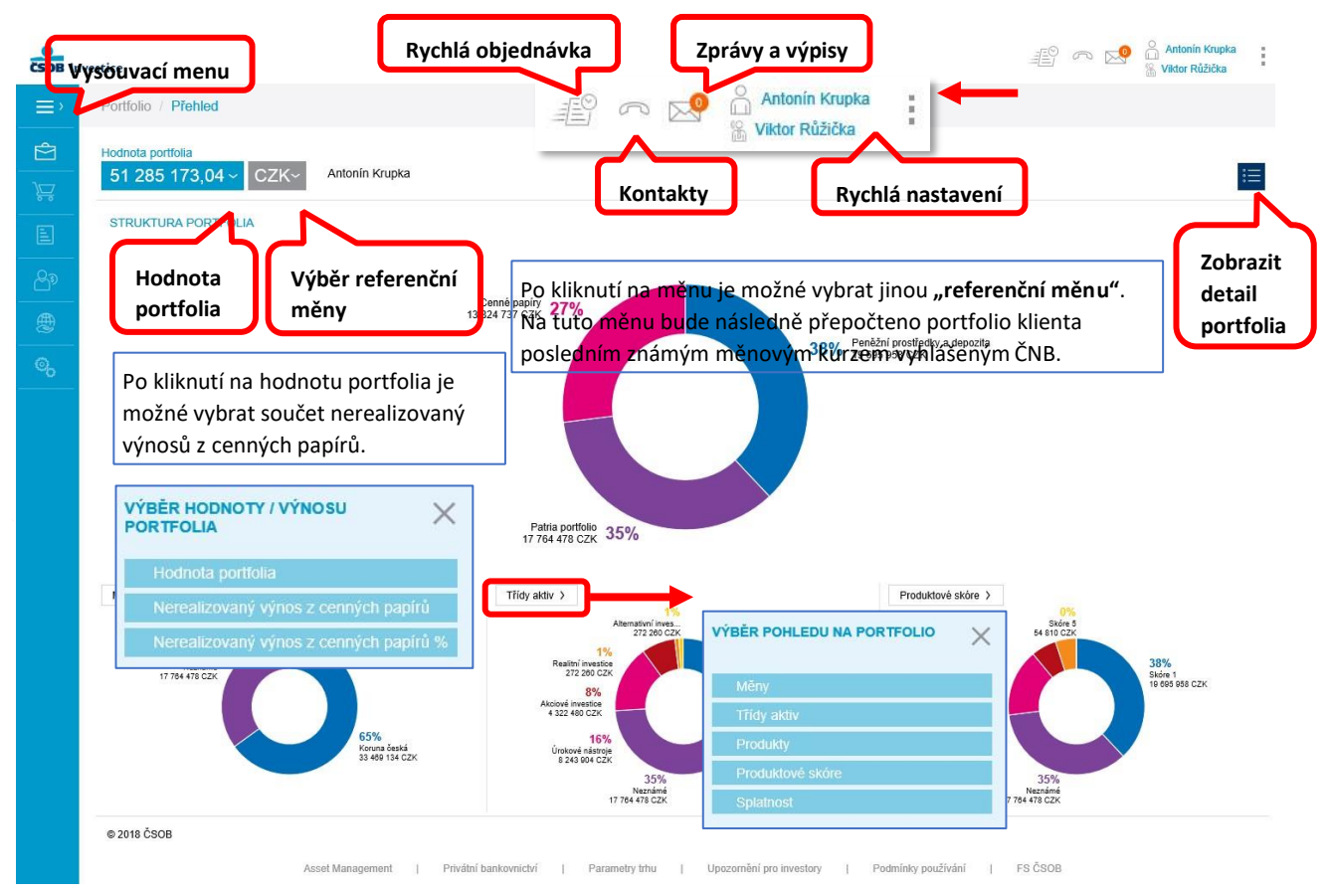

Zápatí obsahuje odkazy na relevantní stránky, např[.](https://www.csob.cz/portal/documents/10710/545120/parametry.pdf) [Parametry trhů](https://www.csob.cz/portal/documents/10710/545120/parametry.pdf)[,](https://investice.csob.cz/content/documents/Upozorneni_pro_investory_CSOB_investice_CZ.pdf) [Upozornění](https://investice.csob.cz/content/documents/Upozorneni_pro_investory_CSOB_investice_CZ.pdf) [pro investory](https://investice.csob.cz/content/documents/Upozorneni_pro_investory_CSOB_investice_CZ.pdf) ne[bo](https://investice.csob.cz/content/documents/Podminky_pouziti_CSOB_Investice_CZ.pdf) [Podmínky](https://investice.csob.cz/content/documents/Podminky_pouziti_CSOB_Investice_CZ.pdf) [používání](https://investice.csob.cz/content/documents/Podminky_pouziti_CSOB_Investice_CZ.pdf) aplikace ČSOB Investice.

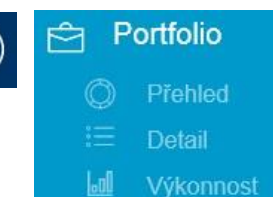

 $1<sub>0</sub>$ 

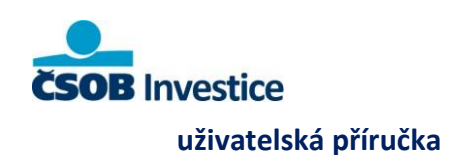

V MAJETEK MIMO ČSOB

Public

#### **Detail portfolia ukázka**

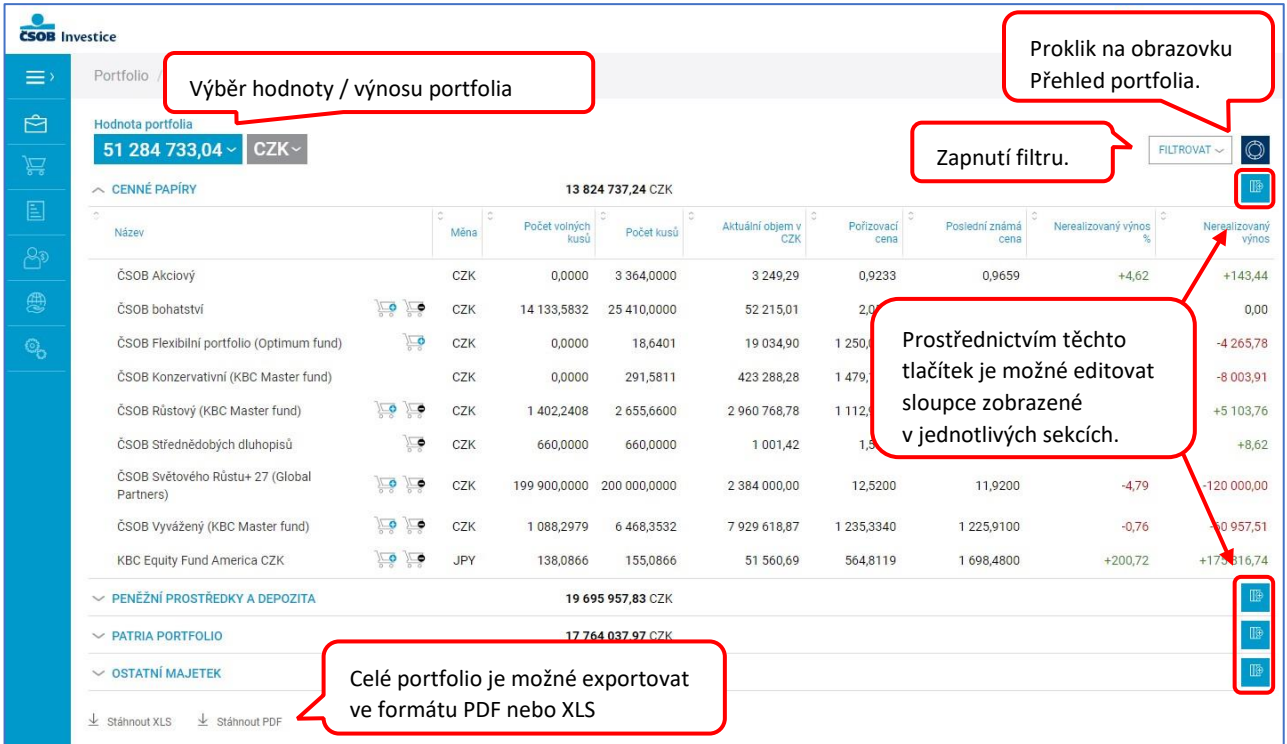

U produktů v sekci Cenné papíry, u kterých je umožněno obchodování, jsou zobrazeny ikony nákupního a prodejního košíku). Produkty, u kterých se košíky nezobrazují je nutné kontaktovat bankéře.

∏⊕

**Sloupce** si nastavte podle Vašich preferencí. Investiční portál si bude nastavení pamatovat při dalším přihlášení (to samé platí pro nastavení jazyku a měny portfolia).

**Nově si na detailu portfolia můžete zapnout sloupce:** Ochrana investice, Modelové portfolio a Kusy po

 $FILTROVAT$  ~

časovém testu.

**Detail portfolia** je možné filtrovat dle distributora, měny, typu produktu, produktového skóre a třídy aktiv. Filtry se automaticky mění dle struktury Vašeho portfolia. Filtry se zobrazí po kliknutí na tlačítko **Filtrovat**.

 $1<sup>1</sup>$ 

**Výběr hodnoty / výnosu portfolia** – tato funkce umožňuje přepnout mezi hodnotou portfolia, součtem nerealizovaných výnosů z cenných papírů a nerealizovaných výnosů z cenných papírů v procentech. Po kliknutí na měnu je možné vybrat jinou "referenční měnu". Na tuto měnu bude následně přepočteno portfolio klienta posledním známým měnovým kurzem vyhlášeným ČNB.

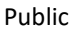

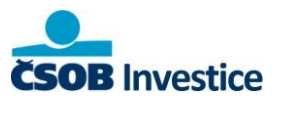

#### **uživatelská příručka**

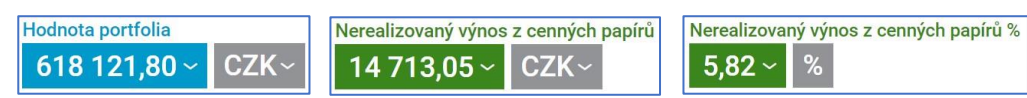

#### **Cenné papíry**

Zde jsou zobrazeny Vaše podílové fondy, dluhové CP, investiční certifikáty a směnky.

V rámci funkce Přidání/odebrání zobrazovaných sloupců je možné nově přidat následující sloupce:

- **Modelové portfolio** (můžu nabývat hodnot Akciové fondy, Depozit like, Dluhopisové fondy, Hedge fondy, Smíšené fondy, Struktury/IC)
- **Ochrana investice** (zobrazí se informace o tom, zda je investice s ochranou, bez ochrany, s podmíněnou ochranou nebo ostatní produkty).
- **Časový test** (zobrazí počet kusů, které prošly 3letým období mezi nákupem a prodejem instrumentu).

#### **Peněžní prostředky a depozita**

Zde jsou například zobrazeny běžné a spořicí účty, které byly založeny v pobočkové síti ČSOB nebo Poštovní

spořitelny. Dále takto sekce obsahuje funkci Nastavení hotovostní rezervy . Ta slouží pro vyčlenění investovatelných prostředků u klientů využívající tzv. Portfoliový přístup. Její nastavení byste měli řešit vždy se svým bankéřem.

#### **Patria Portfolio**

Zde se zobrazuje Patria portfolio. Jestli jej vlastníte, můžete jej přidat kliknutím na odkaz "**Chci vědět více"** a poté na tlačítko "Pokračovat". Po ověření pomocí SMS nebo aplikac[e](https://www.csob.cz/portal/lide/produkty/internetove-a-mobilni-bankovnictvi/csob-smart-klic) [ČSOB Smart klíč](https://www.csob.cz/portal/lide/produkty/internetove-a-mobilni-bankovnictvi/csob-smart-klic)[,](https://www.csob.cz/portal/lide/produkty/internetove-a-mobilni-bankovnictvi/csob-smart-klic) se Vám v přehledu zobrazí Patria portfolio. ZOBRAZENÍ PATRIA PORTFOLIA

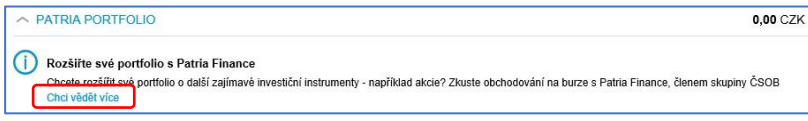

Kliknutím na **název portfolia** nebo **ikonu,** se můžete přepnout do aplikace Patria webtrader (prvně budete vyzván k zadání přihlašovacích údajů, poté už budete přesměrováni automaticky). Než tak učiníte, musíte ještě udělit "souhlas o poskytování údajů mezi Patrií a ČSOB".

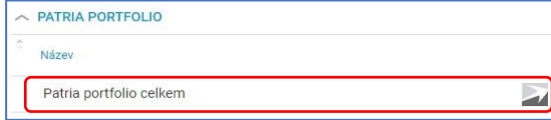

V případě, že portfolio nemáte, můžete se registrovat proklikem, který Vás

přesměruje na registrační stránku Patria finance.

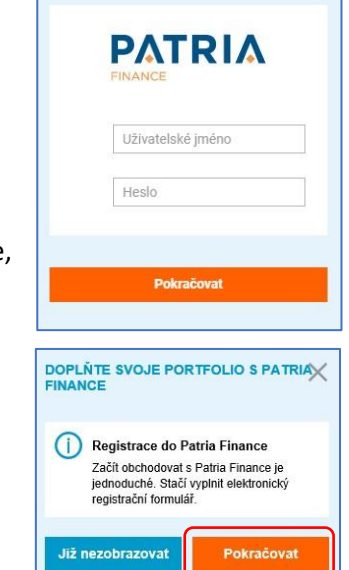

e se jednoduše podívat na kompletní skladbu Vašeho<br>lia v Patria Finance? Zadejte jenom jednou své<br>šovací údaje do obchodní aplikace Web Trader. Pak už<br>le vždy jenom na jeden klik.

 $12$ 

#### **Diskreční portfolio**

V této sekci se zobrazuje tzv. Diskreční portfolio. Hodnota portfolia se zobrazí až po zainvestování prostředků. Volba je možná pouze pro klienty PBA ČSOB.

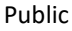

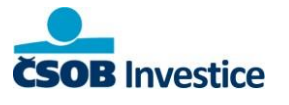

#### **uživatelská příručka**

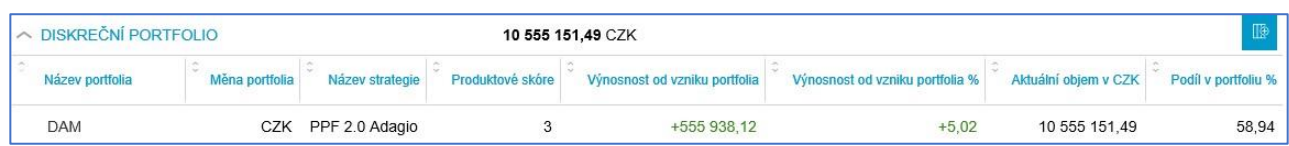

#### **Ostatní majetek**

V této podsekci jsou zobrazena např. životní pojištění, penzijní připojištění nebo stavební spoření.

Pokud vlastníte penzijní připojištění/spoření můžete se prokliknout do **Penzijního portálu**. Získáte skvělý přehled o vývoji svých úspor, můžete sledovat jednotlivé platby nebo si upravit výši měsíčního příspěvku.

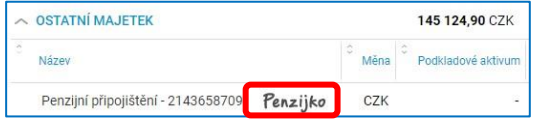

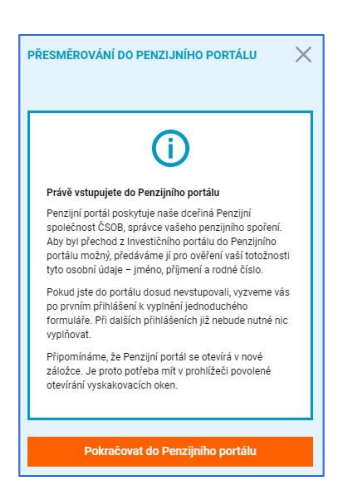

 $1<sup>3</sup>$ 

#### **Majetek mimo ČSOB**

V této podsekci se zobrazuje/přidává/upravuje Majetek mimo ČSOB (například Státní spořicí dluhopisy). Tato podsekce je určená pouze pro klienty, kteří využívají tzv. Portfoliový přístup.

 $\frac{-1}{\frac{1}{\sqrt{1-\frac{1}{2}}}}$ V MAJETEK MIMO ČSOB 5 000 000,00 CZK

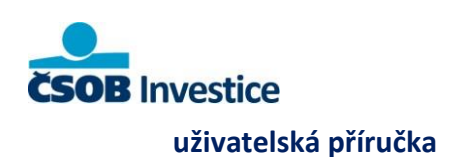

#### Detail cenného papíru

Po kliknutí na název produktu ze sekce cenné papíry se zobrazí jeho detail.

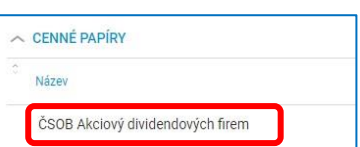

 $\times$  $rac{6}{\cos \theta}$ Vývoj ceny  $1M$  3M 6M VŠE **YTD**  $3Y$  $5Y$ ČSOB AKCIOVÝ DIVIDENDOVÝCH FIREM 2000 KBC EQUITY FUND CSOB AKCIOVY FOND 1500 DIVIDENDOVYCH FIREM ISIN: BE6239644220 1000 **PRODUKTOVÉ SKÓRE**  $000$  $\left( 5\right)$  $\bigodot$  (7) Velmi odvážný Velmi opatrný **NÁKUI** Výkonnost Změna za období **PRODEJ PŘESTUP** 66,76% 1 763.74 Změna za období (p.a.)  $9,29%$ 1 667,5500 CZK 02.05.2018 Typ fondu<br>Akciový Měna<br>CZK Investiční zaměření (popis) Fond investuje do široce diverzifikovaného portfolia akci<br/>í apolečnosti nabízejících vysoký dividendový výnostov fonduje, že dividendy získané z akcii v portfoliu jsou plné reinvestovány, vnodný jako základ akcii<br/> Fond investuje do široce diverzifikovaného portfolia akcií Sektor **KBC** Asset sporecnosti naprzejicich vysoky dividendovy vynos, vynoc<br>fondu je, že dividendy získané z akcií v portfoliu jsou plně<br>reinvestovány, vhodný jako základ akciové složky v portfo Management NV Globální ráněný objem Region<br>Svět 0,0000 Poplatek za prodej platek za přestup  $X + 0.50%$ Další informace o produktu najdete v produkt Minimální počáteční Minimální následná eci a inform tělení klíčových in m miormaci a miormac<br>entů Sdělení klíčových torii dokt kladech, prospektu/statusu fondu a na webu 5000 CZK 500 CZK tiční zaměřen Aktualizováno 04.05.2018 Svět Globální Detail f CSOB.CZ

Na detailu najdete základní informace k danému cennému papíru: produktové skóre, graf s vývojem ceny, výkonnost, tlačítka pro zadání pokynu, investiční zaměření a další informace k produktu jako produktový list, sdělení klíčových informací a informací o nákladech nebo prospekt/statut (pouze u podílových fondů).

Z detailu cenného papíru je možné rovnou zadat Nákupní pokyn, případně prodej nebo přestup, pokud daný cenný papír vlastníte. Přestupovat lze pouze u podílových fondů.

# **Výkonnost – vývoj hodnoty portfolia**

Sekce Výkonnost, kterou naleznete pod menu Portfolio, umožňuje zobrazení vývoje

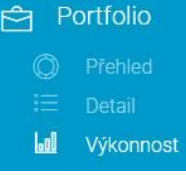

 $1<sub>4</sub>$ 

hodnoty portfolia cenných papírů. Vývoj hodnot je dostupný zpětně od 1. 1. 2014. Pro výpočet výnosnosti používáme metodu časově váženého výnosu, která hodnotí vývoj celého portfolia nezávisle na vložených částkách.

K dispozici jsou tři základní pohledy na vývoj portfolia v čase:

#### **1. Vývoj hodnoty portfolia**

Portfolio je tvořeno cennými papíry ve správě ČSOB (obsahuje všechny instrumenty uvedené v sekci "Cenné papíry") a strukturovanými depozity (naleznete v sekci "peněžní prostředky a depozita"). Do kategorie vkladů jsou započteny operace, v jejichž důsledku se cenný papír (CP) stane součástí portfolia (např. nákup, převod do správy banky, dědictví aj.). Do kategorie výběrů jsou zahrnuty operace, v jejich důsledku přestane být cenný papír součástí portfolia (např. prodej, převod k jinému obchodníkovi s CP), a výplaty peněžních prostředků v důsledku splatnosti CP nebo výnosu z nich.

Public

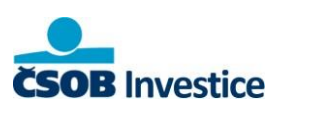

Public

#### **uživatelská příručka**

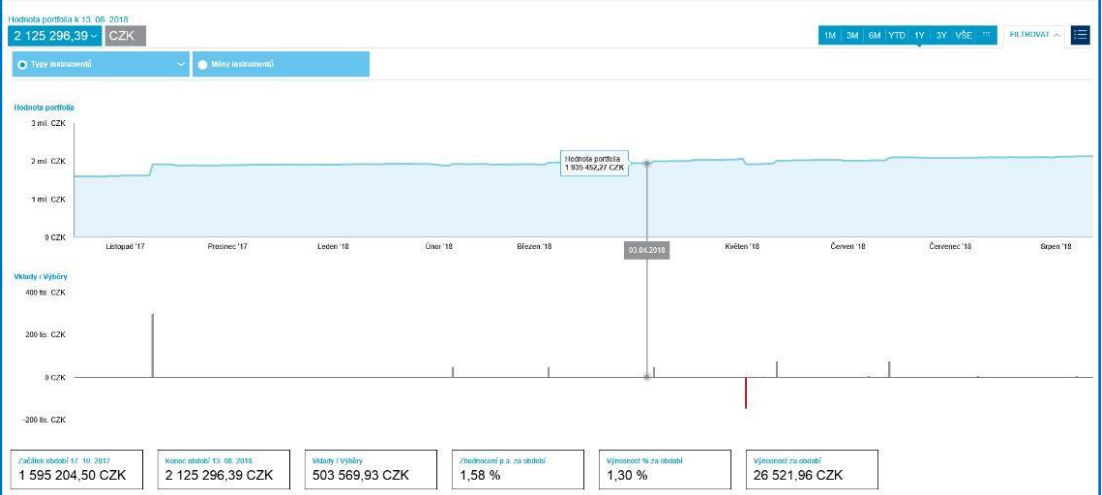

#### **2. Vývoj výnosnosti v absolutní hodnotě**

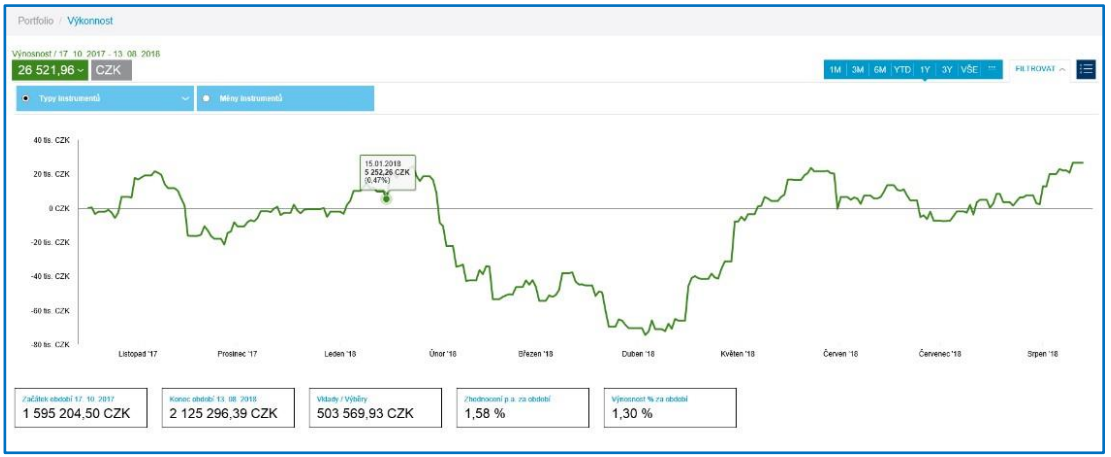

Hodnota prezentuje sumu rozdílů denních ocenění jednotlivých cenných papírů, případně strukturovaných depozit, držených v portfoliu klient se započtením vkladů a výběrů souvisejících s cennými papíry na majetkovém účtu klienta. Při výpočtu zobrazované výnosnosti nezapočítáváme poplatky, které nejsou součástí ceny cenného papíru. Konečná výnosnost může být tedy ovlivněna i dalšími faktory (např. zdanění výnosů), které nemusí být zohledněny ve výpočtu zcela nebo jen částečně.

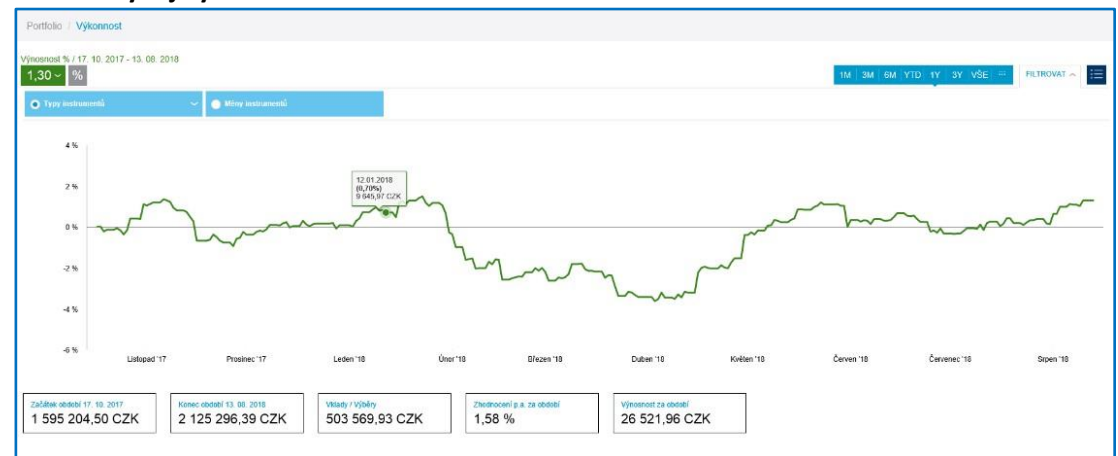

#### **3. Vývoj výnosnosti v %**

Výnosnost je kalkulována metodou časově váženého výnosu z cenných papírů, případně strukturovaných depozit. Při výpočtu zobrazované výnosnosti nezapočítáváme poplatky, které nejsou součástí ceny cenného

 $1!$ 

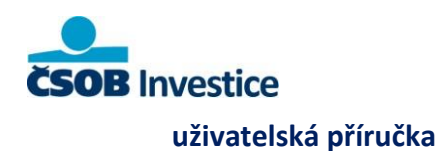

papíru. Konečná výnosnost může být tedy ovlivněna i dalšími faktory (např. zdanění výnosů), které nemusí být zohledněny ve výpočtu zcela nebo jen částečně.

#### **Pohledy**

Pomocí filtrů **Typy instrumentu** (například akciové fondy nebo smíšené fondy) a **Měny instrumentů** můžete zobrazit samostatné grafy nebo si přepnout na tabulkové zobrazení.

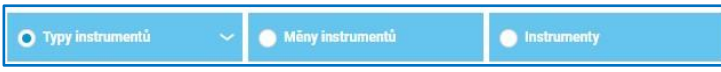

#### **1) Pohled Typy instrumenty**

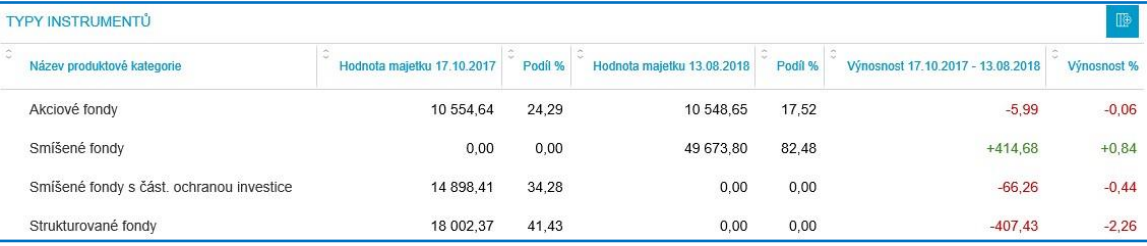

#### **2) Pohled Měny instrumentu**

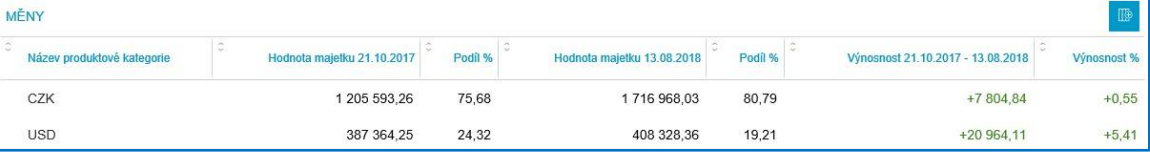

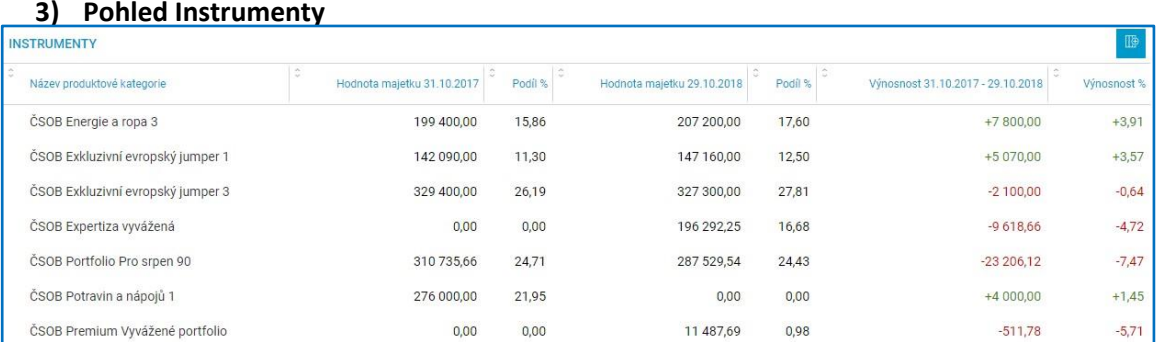

#### **Princip výpočtu výnosnosti**

1. Nejdříve na denní bázi dochází k ocenění jednotlivých pozic cenných papírů. Ocenění portfolia je pak sumou ocenění dílčích pozic cenných papírů.

> Ocenění pozice CP = aktuální stav pozice CP \* ocenění CP Ocenění portfolia = suma (Ocenění pozic CP)

2. Následně je vypočítána denní výnosnost na hodnotách oceněných pozic cenných papírů. Výpočet provádí mezi denní porovnání změny ocenění pozice se započtením změn na pozici (výběry a vklady) – jedná se o změny, kdy je hodnota pozice zvýšena nebo snížena nikoliv změnou kurzovního lístku.

$$
Výnos(T) = Ocenění(T) + Výběry(T) - Ocenění(T - 1) - Vklady(T)
$$

$$
Výnos(T)
$$

$$
Výnos[%](T) = - \cdot 100
$$

 $1<sub>1</sub>$ 

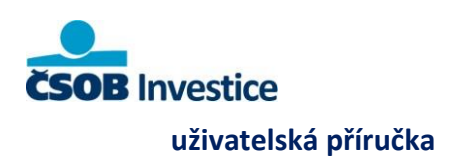

# Ocenění $(T-1)$  +  $V$ klady $(T)$

 $1<sup>7</sup>$ 

Výnosnost vypočtená za určité období je součin denních relativních výnosností za sledované období.

**Příklad**:

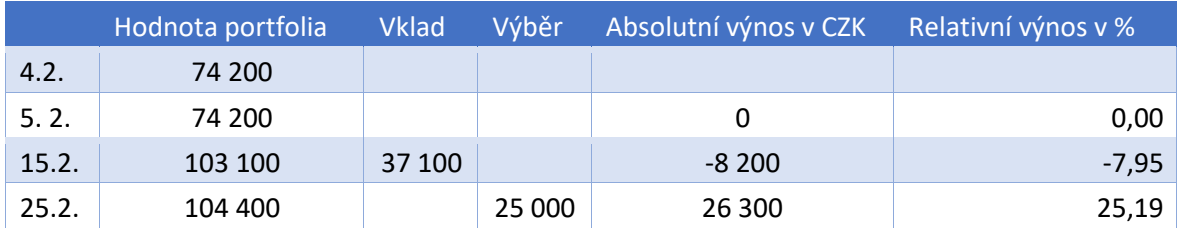

Absolutní výnosnost za období = 18 100 CZK Relativní výnosnost za období = 15,24 %

Výsledek je pak agregován dle zvoleného období a typů cenných papírů. V základním pohledu je zobrazen vývoj za období jednoho roku a celého portfolia.

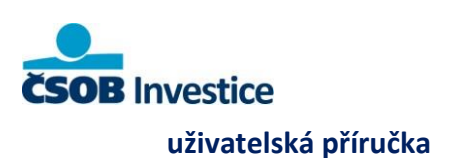

# **5. Obchodování**

## **Ovládací prvky**

Sekce obchodování je rozdělena do 3 skupin **– fondy**, **dluhové cenné papíry a investiční certifikáty**. Seznam produktů se mění dle bankou aktuálně nabízených produktů. Dluhové CP a investiční certifikáty je možné obchodovat pouze přes bankéře.

Kromě **nákupních** a **prodejních** pokynů je možné zadávat i **přestupy** mezi fondy (detail produktu otevřete kliknutím na jeho název v portfoliu nebo produktové nabídce)

Public

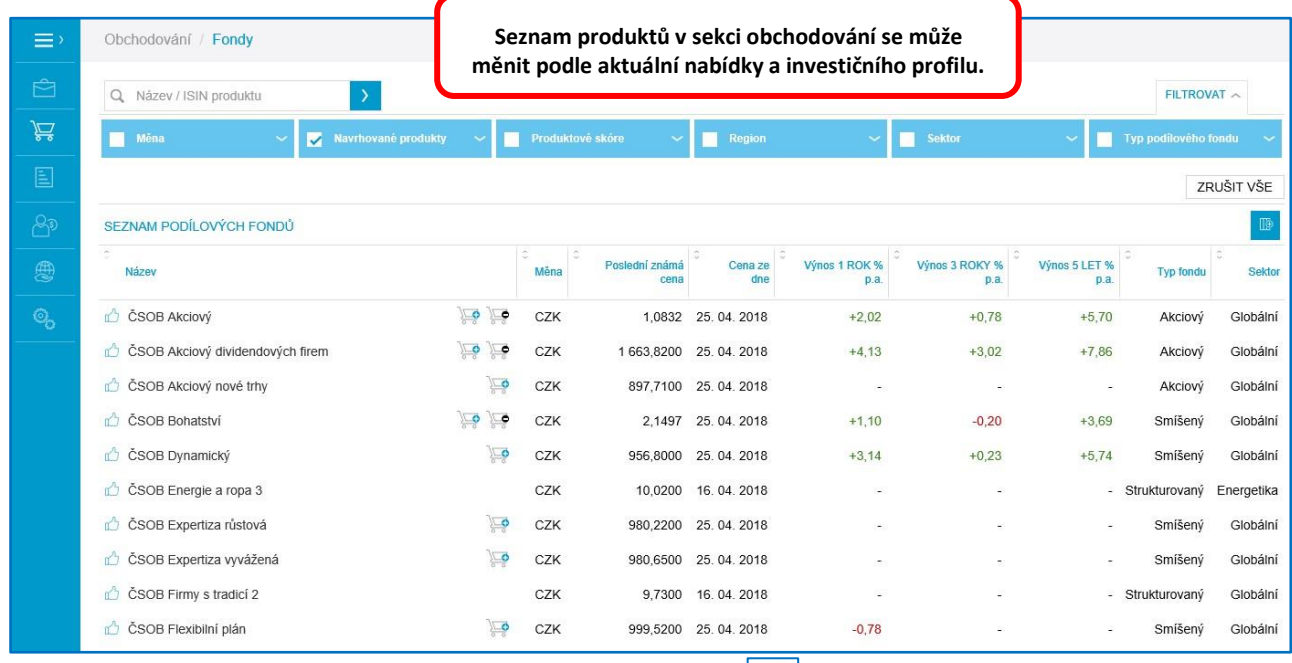

označila jako doporučené na základě informací, které jste uvedl/a v investičním dotazníku a na základě aktuální situace na finančních trzích. V některých případech mohou být produkty označeny palcem . Jde o produkty, které pro Vás banka

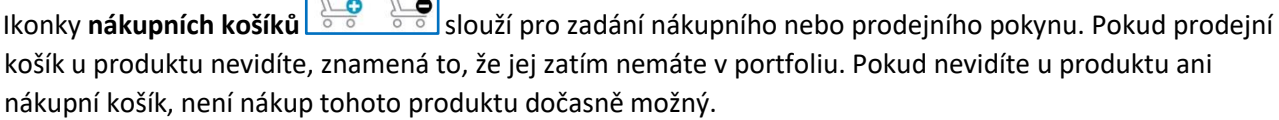

Standardní obchodní hodiny **pro dluhové CP a certifikáty jsou v pracovních dnech od 9:00-17:00.** Po kliknutí na název produktu se zobrazí jeho detail. Z detailu produktu je možné zahájit přestup (platí pouze pro podílové fondy). Pravidla pro přestupy v investičním portálu jsou shodná s pravidly v dokumentu PARAMETRY TRHŮ CENNÝCH PAPÍRŮ A INVESTIČNÍCH NÁSTROJŮ, který je zveřejňovaný na stránkách www.csob.cz

### **Zadání jednorázového pokynu**

**V prvním kroku** pokynu vyplňte objem nebo počet kusů a vyberte účet pro vypořádání obchodu. Změnit typ pokynu na "pravidelný" je možné pouze u fondů. Nezapomeňte vybrat správný účet pro vypořádání, na

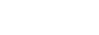

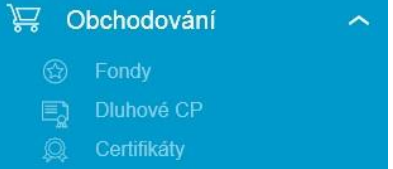

18

 $\sqrt{2}$ 

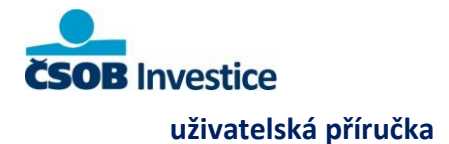

kterém je dostatek peněžních prostředků. V případě nedostatku prostředků na účtu zobrazí aplikace upozornění a v zadání pokynu nebude možné pokračovat.

**Ve druhém kroku** se zobrazí souhrn zadaných údajů. Pro odsouhlasení je nutné kliknout na tlačítko "**Pokračovat**". Poté dochází k vyhodnocení transakce na základě informací, které jsme získali v investičním dotazníku. V tomto kroku můžete pokyn uložit pro pozdější využití. Všechny uložené rozpracované pokyny najdete v sekci "Moje uložené objednávky".

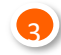

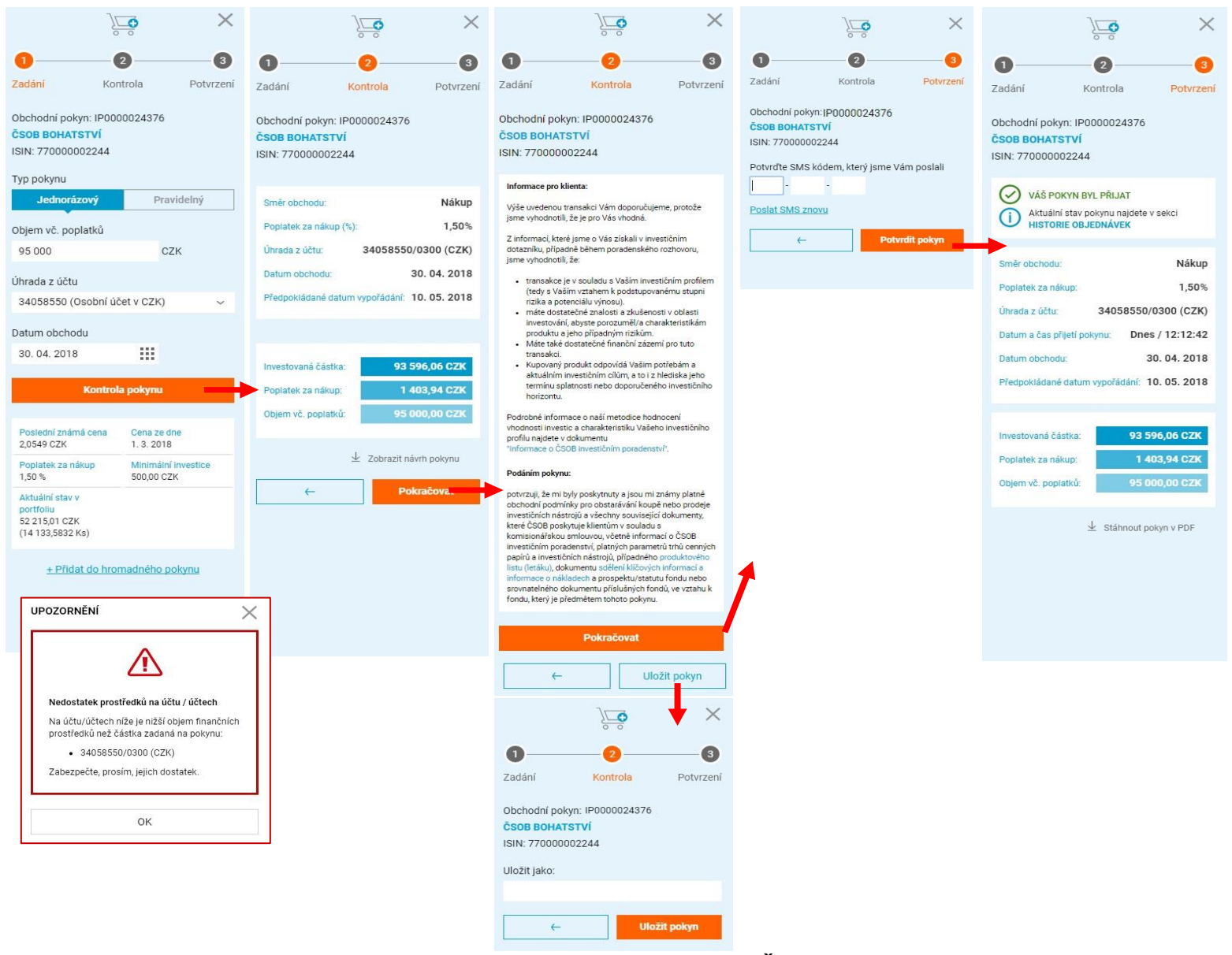

Potvrzení pokynu je možné prostřednictvím **SMS kódu** nebo aplikace **ČSOB Smart klíč** (dle Vašeho nastavení). Kliknutím na tlačítko "Potvrdit pokyn" je pokyn odeslán do banky. Následně se objeví potvrzení "Váš pokyn byl přijat". Aktuální stav pokynu najdete v sekci Historie objednávek.

19

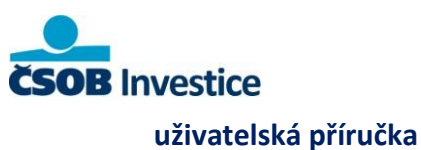

#### **Zadání pravidelného pokynu**   $\times$ Lo Možnost zadání pravidelné objednávky vyvoláte v prvním kroku nákupního či prodejního pokynu. B Pravidelný pokyny je možné zadávat pouze na Zadání Kontrola Potvrzení fondy – na jejich nákup, prodej, přestup. U ostatních cenných papírů to není možné Obchodní pokyn: IP0000024387 ČSOB BOHATSTVÍ ISIN: 770000002244 Typ pokynu Na obrazovce **Zadán**í je nutné přepnout volbu Jednorázový Pravidelný **Typ pokynu na "Pravidelný".** Frekvence Týdně Měsíčně Čtvrtletně Ročně Následně zvolíte "frekvenci" pokynu. Možné jsou varianty týdně, měsíčně, čtvrtletně a ročně. Datum prvního pokynu 30.04.2018 排 V kalendáři zvolíte "Datum prvního nákupu". Počet opakování Do odvolání Omezený počet Ukončit datem **Dále zvolíte počet opakování:**  Objem vč. poplatků • **Do odvolání** – pokyn bude probíhat, dokud CZK nebude pravidelná objednávka zrušena. Úhrada z účtu • **Omezený počet** – musí obsahovat minimálně 34058550 (Osobní účet v CZK) hodnotu 2. • **Ukončit datem** – po tomto datu už nebude Kontrola pokynu generován žádný dílčí pokyn z pravidelné objednávky

Public

#### **Nezapomeňte vybrat správný účet pro vypořádání, na kterém je dostatek peněžních prostředků.** Další postup je stejný jako při zadání jednorázového pokynu.

### **Pokyn k přestupu**

Zadání pokynu k přestupu (pouze podílové fondy) vyvoláte přes detail cenného papíru, ze kterého chcete přestoupit.

#### **Přestupy lze uskutečnit v rámci:**

a) zahraničních fondů mezi fondy ve stejné měně (CZK, EUR a USD), přičemž dále platí, že nelze přestupovat do fondu, z fondu ani mezi zajištěnými fondy.

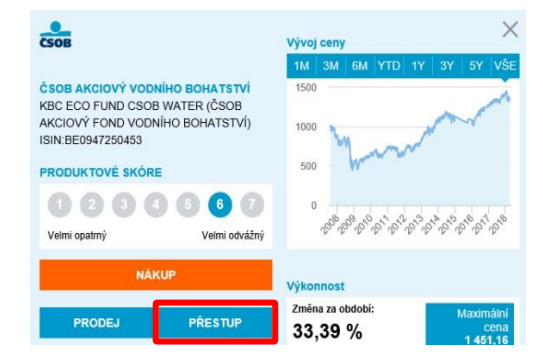

b) domácích fondů mezi fondy ve stejné měně.

**Nelze přestupovat do fondu, z fondu ani mezi fondy, které vyplácejí dividendy, nebo u nichž je uplatňován výstupní poplatek. Aplikace toto hlídá a neumožní nesprávný přestup.**

 $2<sub>0</sub>$ 

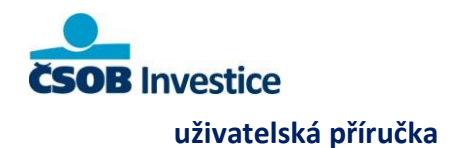

V prvním kroku **Zadání** vložíte počet kusů a kliknete na tlačítko **Pokračovat**. Následně vyhledáte a zvolíte fond, kdo kterého chcete přestoupit a nastavíte maximální dobu, po kterou plánuje investici držet, a kliknete na tlačítko **Pokračovat**. Pokud zvolíte investiční horizont, který je kratší než bankou stanovený minimální investiční, tak nebude možné danou investici realizovat.

V druhém kroku **Kontrola** provedete kontrolu přestupu a kliknete na tlačítko **Pokračovat**. Potvrzení pokynu je možné prostřednictvím **SMS kódu** nebo aplikace **ČSOB Smart klíč** (dle Vašeho nastavení). Kliknutím na tlačítko "**Potvrdit pokyn**" je pokyn odeslán do banky. Následně se objeví potvrzení "**Váš pokyn byl přijat**". Aktuální stav pokynu najdete v sekci Historie objednávek.

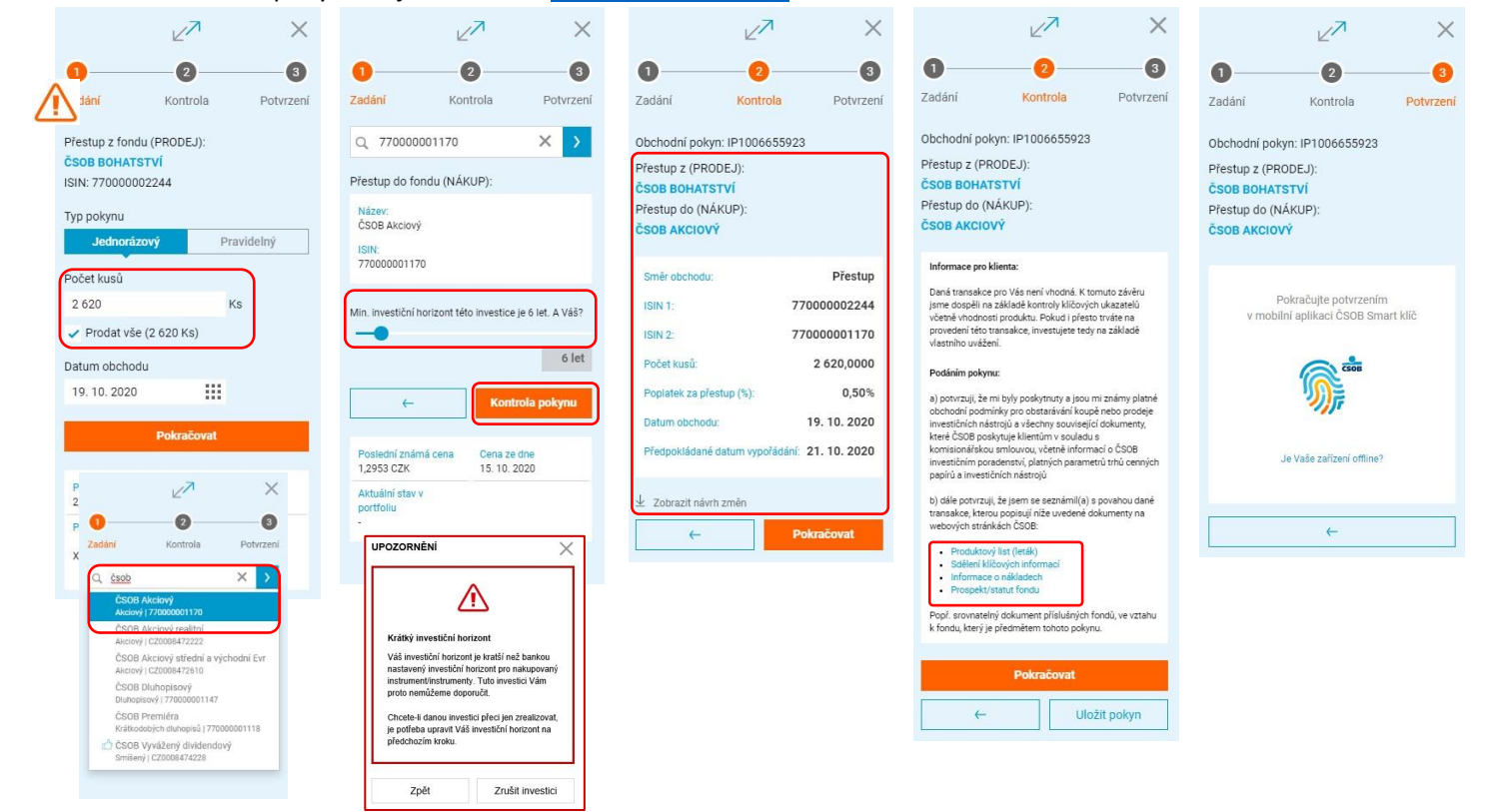

### **Hromadná objednávka**

Pokud víte, že budete zadávat více pokynů, využijte **hromadnou objednávku**. Objednávku do ní přidáte snadno hned na úvodní stránce zadávání pokynu pomocí odkazu "+ Přidat do hromadného pokynu" v dolní části. Maximální počet objednávek v hromadném pokynu je 10 a minimální jsou 2 objednávky.

K dokončení hromadné objednávky klikněte na ikonku  $\Box$ , která se zobrazí na horní liště aplikace.

 $2<sup>1</sup>$ 

Zrušit hromadný pokyn

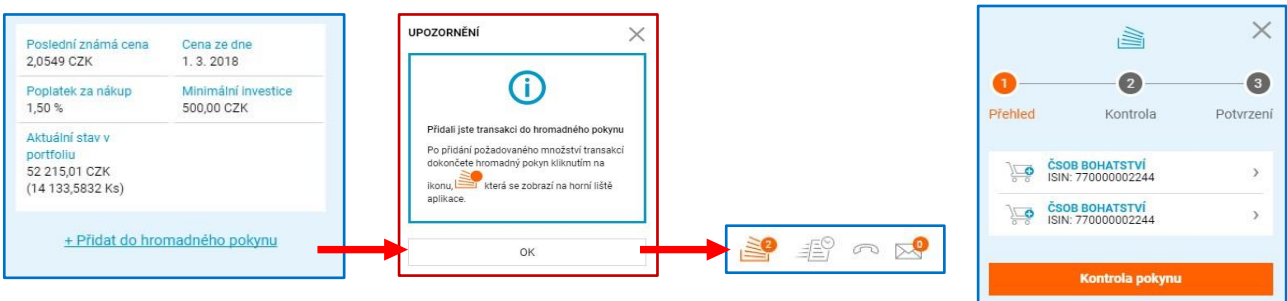

Další postup je stejný jako při zadání jednorázového pokynu .

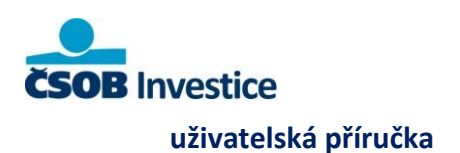

# **6. Objednávky**

## **Historie objednávek**

V této sekci jsou zobrazeny aktuální stavy všech druhů objednávek (nákupy, prodeje, převody nebo přestupy mezi investičními produkty). U některých typů produktů je možné pokyny s budoucím obchodním

dnem prostřednictvím ikon **upravit** " $\mathcal{L}$  "nebo zrušit " $\overline{\mathbb{I}^n}$ ". Objednávku je možné rozkliknout a stáhnout ve formátu PDF.

Public

V historii objednávek je možné nastavit níže uvedené filtry. Filtry jsou dynamické – reflektují produkty ve Vašem portfoliu. Filtr "Období" je vždy automaticky přednastaven na jeden rok.

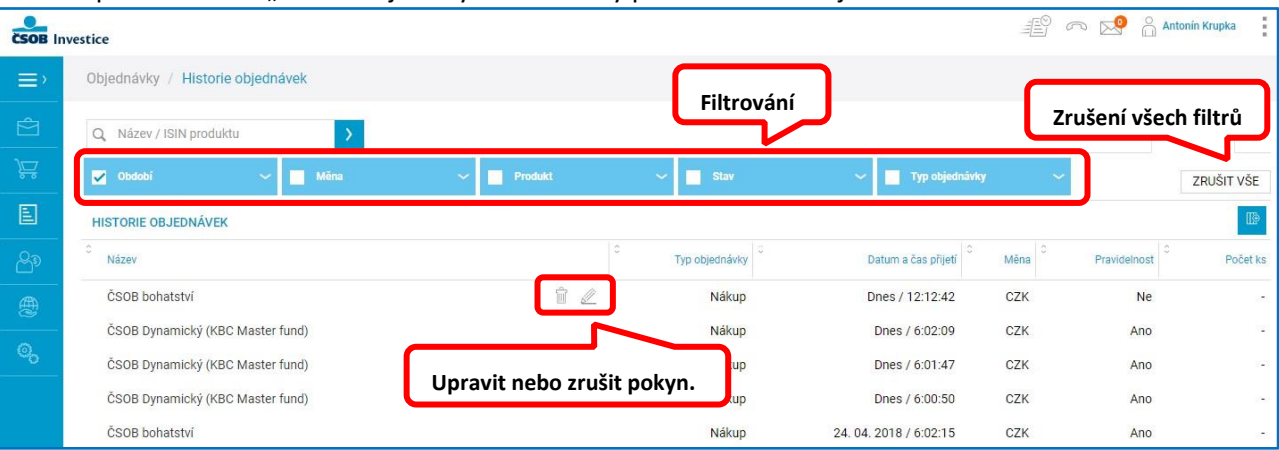

Historii je možné exportovat ve formátu XLS nebo PDF.

#### **Vysvětlení stavů v historii objednávek:**

**Aktivní** – objednávka zadána (resp. pokyn byl podán) a dosud nebyla vypořádána;

**Pokyn odeslán** – objednávka směřuje k obchodu s třetí osobou a objednávka se nachází u této osoby, aniž by byla vypořádána;

**Chyba** – objednávku se nepodařilo odeslat;

**Vypořádáno** – pokyn se podařilo provést a došlo k předpokládanému převodu cenných papírů a peněžních prostředků;

**Nevypořádáno** – nedošlo k vypořádání objednávky (pokynu);

**Předaktivní** – vztahuje se k přestupu (skládá se z prodeje a nákupu) a dokud se nevypořádá prodej, tak je objednávka evidována v tomto stavu;

**Zrušit –** klient žádá o zrušení objednávky;

**Zrušeno –** klientovi bylo v žádosti o zrušení objednávky vyhověno, nebo ČSOB zrušila objednávku ze své strany.

 $2^{\circ}$ 

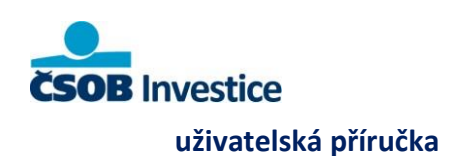

#### **Virtuální objednávky**

V této sekci se zobrazí objednávky, které pro vás připraví bankéř v rámci tzv. Portfoliového přístupu, a které nelze realizovat v investičním portálu. Může se jednat například o:

- Vklad/výběr/převod peněž mezi účty
- Maximal Invest
- Splatnost

• Vklad na stavební spoření/penzijní spoření apod.

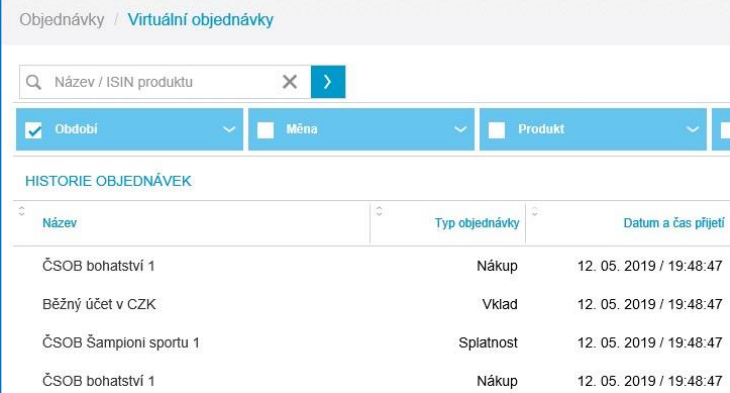

#### **Pravidelné objednávky**

Objednávky / Pravidelné objednávky

ČSOB Akciový vodního bohatství

KBC Equity Fund High Dividend Eurozone

KBC Equity Fund High Dividend Eurozone

ČSOB Premium Vyvážené portfolio

Q. Název / ISIN produktu

PRAVIDELNÉ OBJEDNÁVKY

ČSOB Akciový nové trhy

ČSOB Flexibilní plán

Názey

 $\equiv$ 

च्च

圓

V této sekci investičního portálu naleznete seznam svých pokynů s pravidelnou frekvencí. Trvalé příkazy na sběrné účty fondů zadané na pobočce, přes elektronické bankovnictví nebo Smartbanking zde neuvidíte.

Jejich zrušení je možné prostřednictvím ikony " **Modifikace** pravidelných objednávek není možná, je nutné objednávku nejprve zrušit a poté zadat znovu.

Měna

CZK

CZK

EUR

**FUR** 

CZK

 $CZK$ 

îì

 $\hat{\mathbb{m}}$ 

 $\widehat{\mathbb{H}}$ 

 $\widehat{\mathbb{H}}$ 

Typ objednávky

Nákup

Nákup

Nákup

Nákup

Nákup

Nákup

Frekvence

Měsíčně

Měsíčně

Měsíčně

Měsíčně

Měsíčně

Měsíčně

Datu

28.02.2018

28.02.2018

28.02.2018

28.02.2018

28.02.2018 28.02.2018

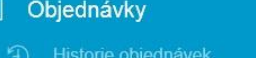

- 
- $\odot$ Virtuální objednávky
- Pravidelné objednávky
- 
- 

Peněžní toky

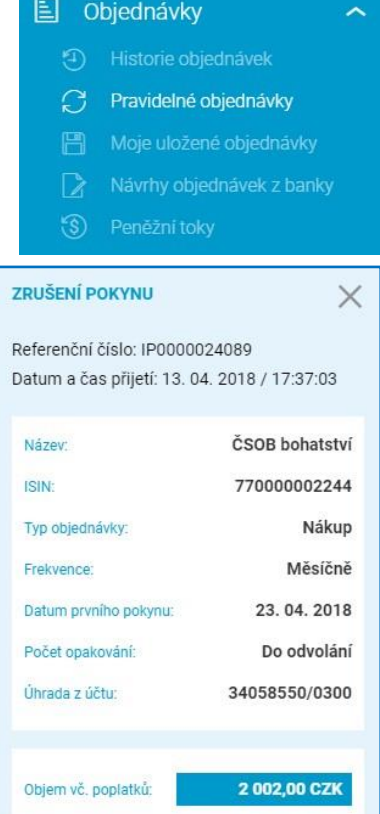

Zrušit pokyn

 $\perp$  Stáhnout PDF

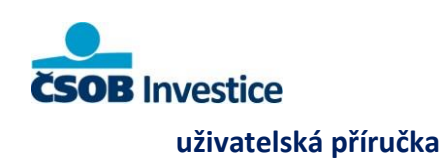

# **Moje uložené objednávky**

Rozpracovanou objednávku si také můžete uložit pro budoucí použití. Uloženou objednávku si můžete libovolně pojmenovat.

Prostřednictvím ikony " $\stackrel{\text{def}}{=}$ " je možné uloženou objednávku použít nebo **modifikovat**.

Prostřednictvím ikony "**III**" objednávku smažete.

#### 圓 Objednávky

- 
- Pravidelné objednávky
- Moje uložené objednávky
- 
- 

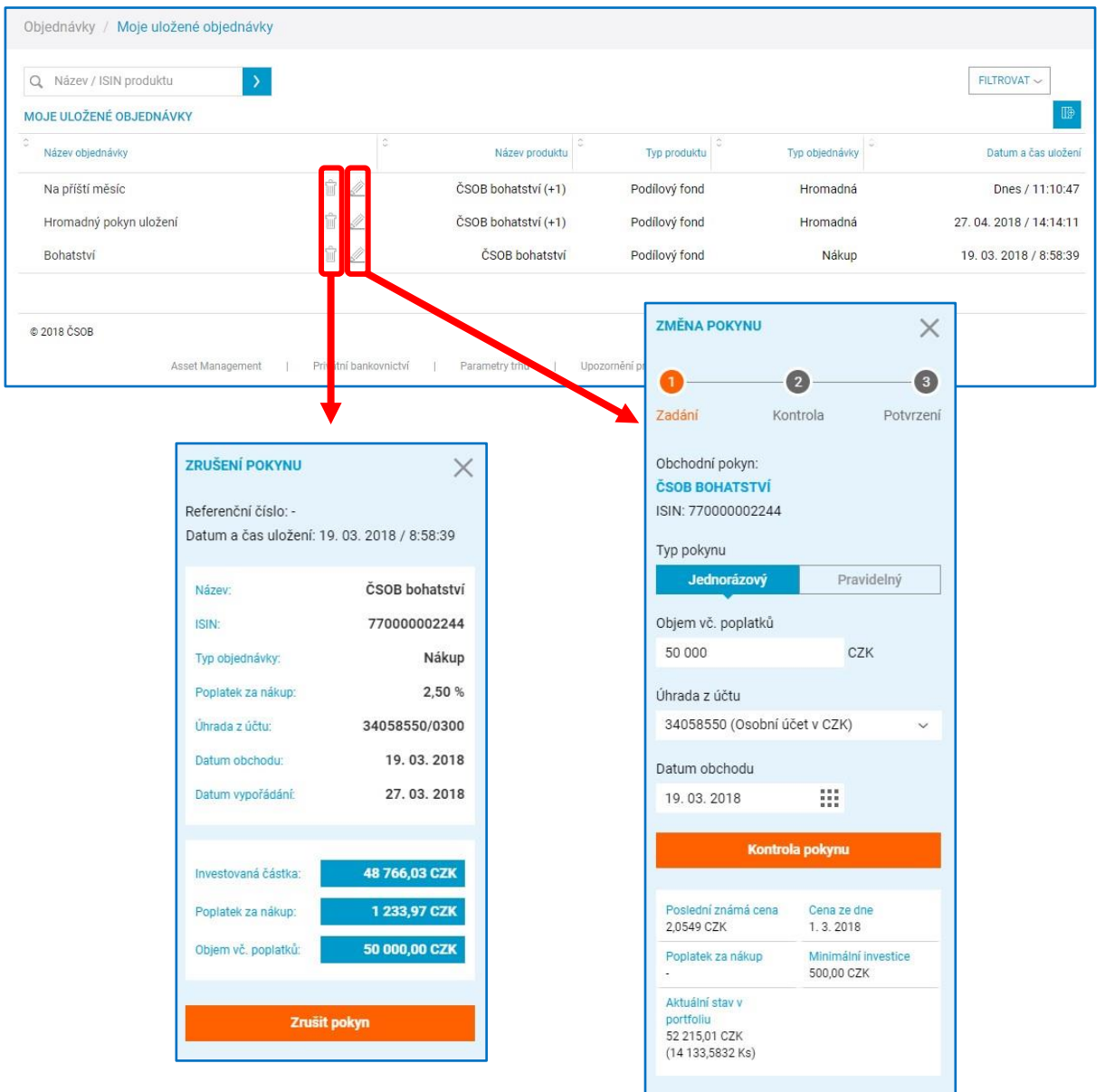

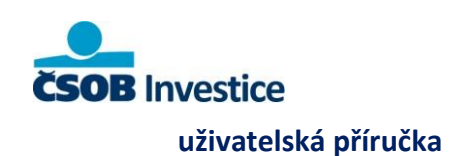

**Návrhy objednávek z banky** 

Zde naleznete objednávky, které Vám zaslal váš bankéř. **Platnost zaslaného návrhu je 48 hodin** (případně do konce obchodních hodin úpisu daného CP). Po uplynutí této lhůty jej již není možné potvrdit. Ke zneplatnění objednávky dojde i v případě, kdy dojde ke změně dotazníků (Udržitelnost investic nebo investiční dotazník). O vytvoření návrhu jste informováni pomocí SMS. Návrh můžete potvrdit, odmítnout nebo nechat exspirovat.

# 囙 Objednávky Pravidelné objednávky Moje uložené objednávky Návrhy objednávek z banky (S) Peněžní toky

**V případě investičních certifikátů a dluhopisů lze návrh potvrdit pouze v obchodních hodinách od pondělí do pátku (9:00 až 17:00).** 

Public

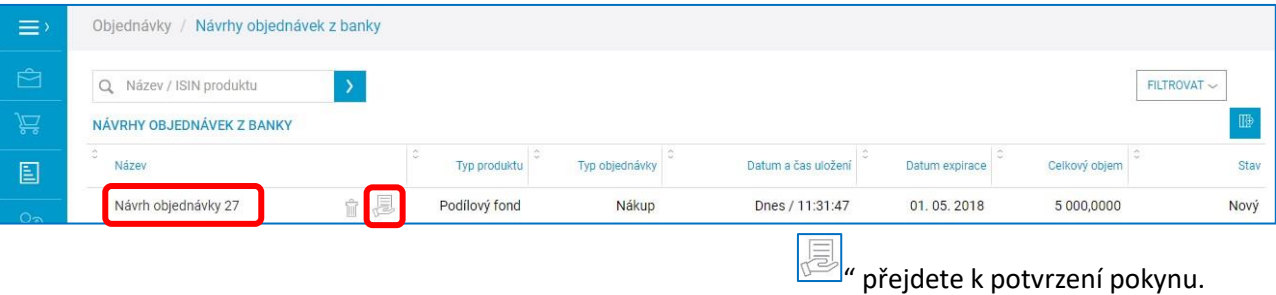

Po kliknutí na název návrhu pokynu nebo na ikonku přijetí pokynu "

Objeví se dvě možnosti "**Odmítnou návrh / Přijmout návrh**". U objednávek zaslaných z banky je možné změnit pouze číslo účtu, ze kterého má být pokyn uhrazen. Následný postup je stejný jako u jednorázového pokynu.

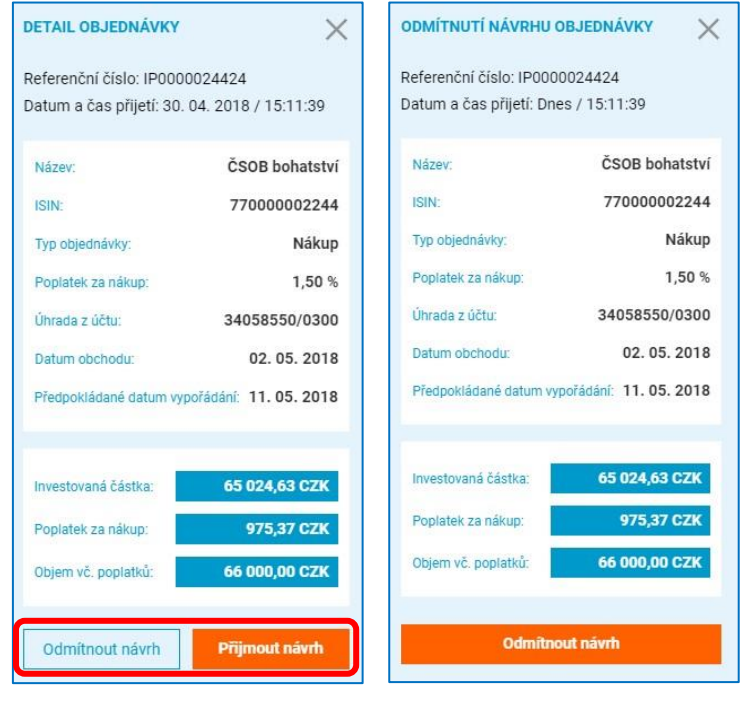

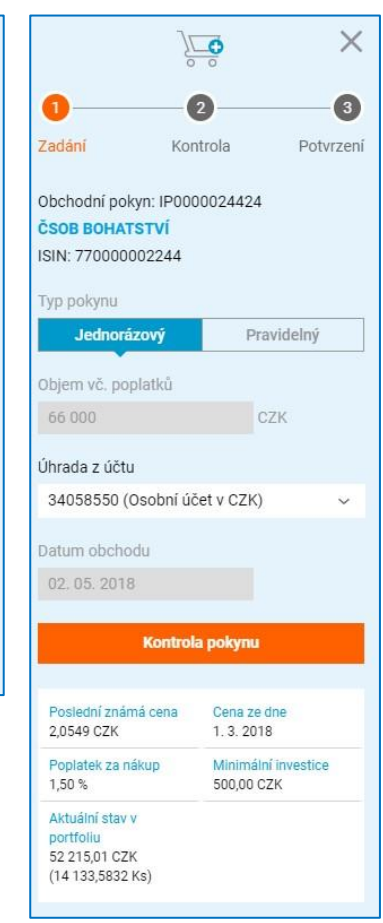

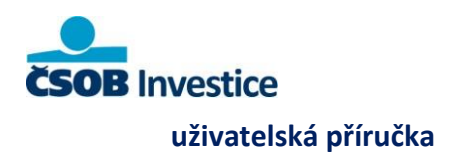

#### **Peněžní toky**

V této sekci se zobrazují již uskutečněné a vypořádané nákupy a prodeje investičních produktů, splatnosti, výplaty kuponů z dluhopisů, převody cenných papírů a další. Dále jsou zde například zobrazeny poplatky spojené s nákupem investičních produktů. Zobrazovány jsou položky od 1. 1. 2012 do současnosti.

圓 Objednávky

- 
- 
- Moje uložené objednávky
- 
- (§) Peněžní toky

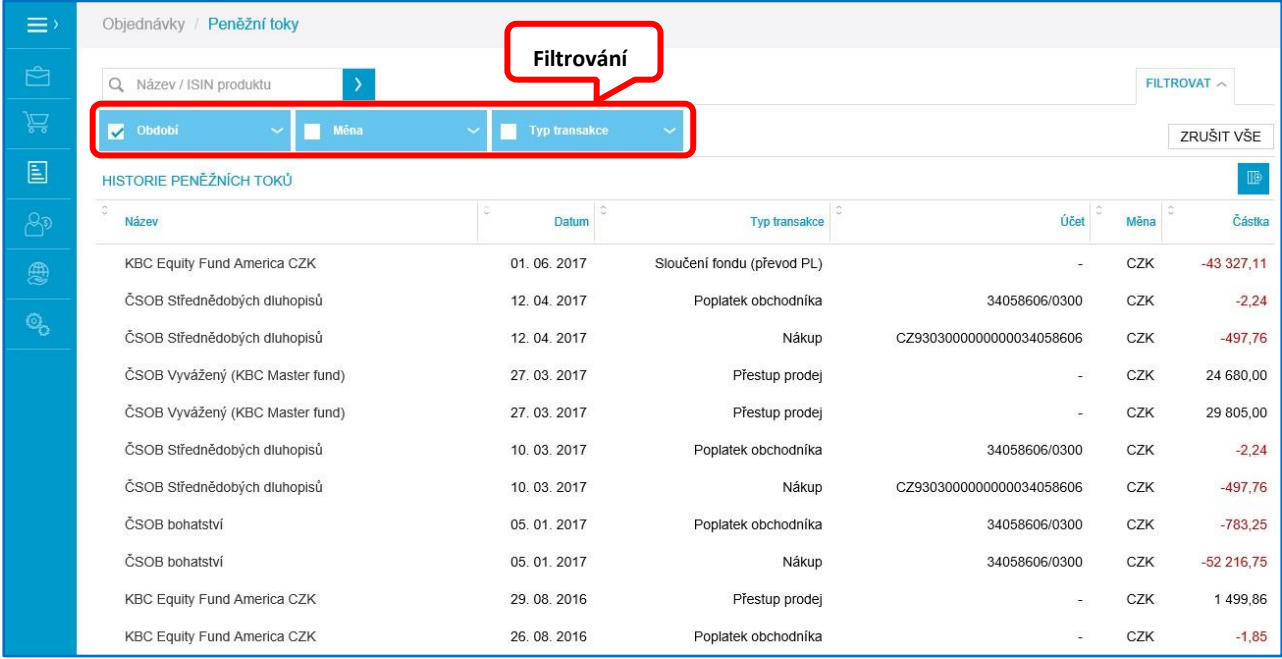

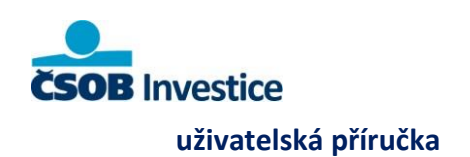

# **7. Investiční profil**

### **Zobrazení investičního profilu a dotazníku**

V této sekci se zobrazuje Váš investiční profil vyhodnocený na základě vyplněného investičního dotazníku. Ze sekce Investiční profil můžete investiční dotazník vyplnit, odmítnout nebo kdykoliv aktualizovat.

Pokud byl Váš investiční dotazník vyplněn po 1. 1. 2016, můžete na něj nahlédnout prostřednictvím tlačítka "**Zobrazit stávající dotazník**".

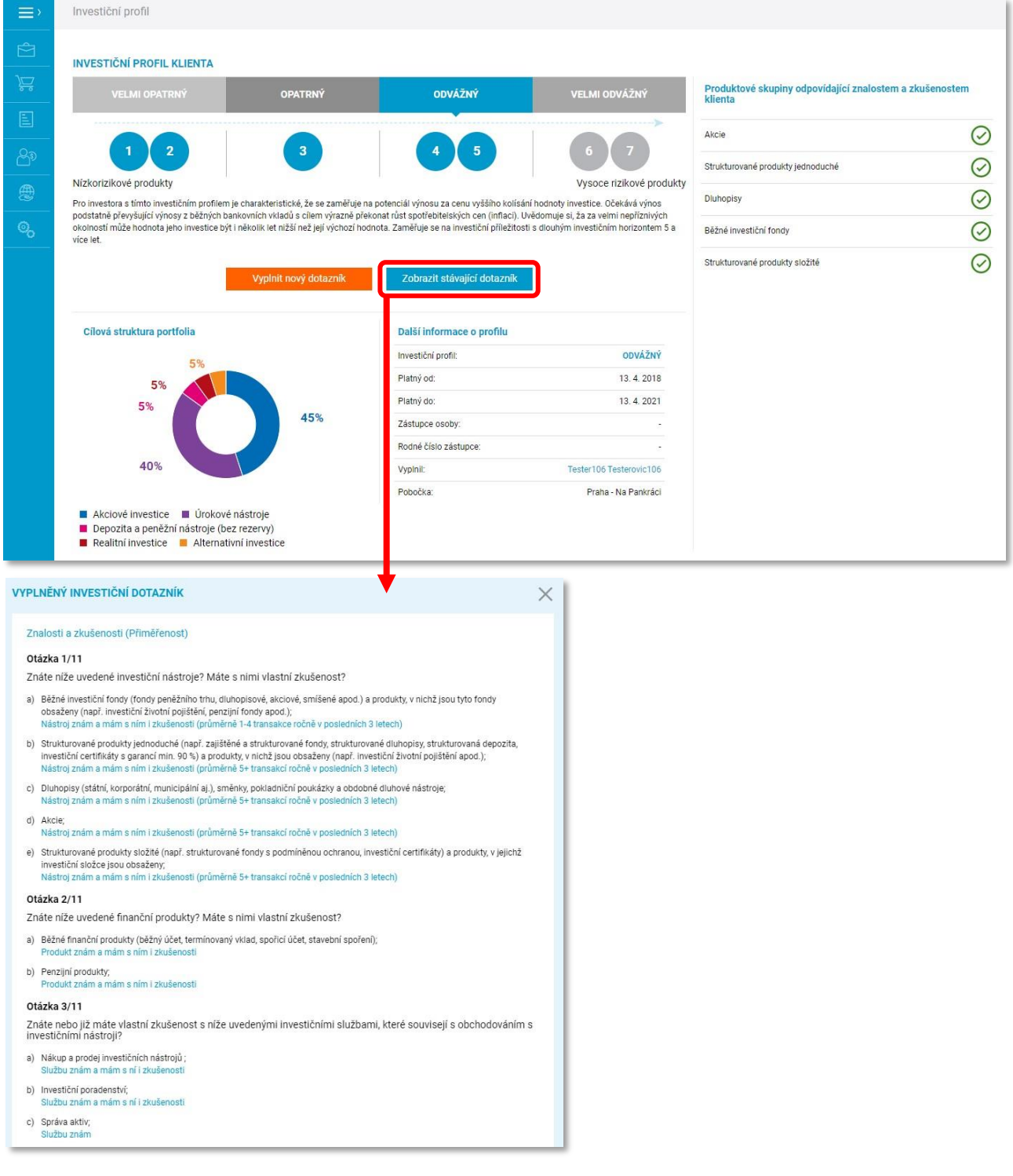

 $2^{\circ}$ 

 $\beta$  Investiční profil

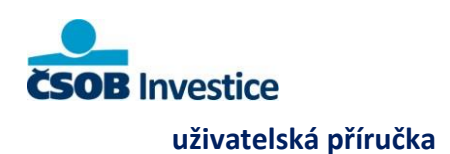

## **Vyplnění investičního dotazníku**

Na stránce investiční profil máte po stisknutí tlačítka **Vyplnit nový dotazník** možnost zahájit vyplňování nebo odmítnutí dotazníku.

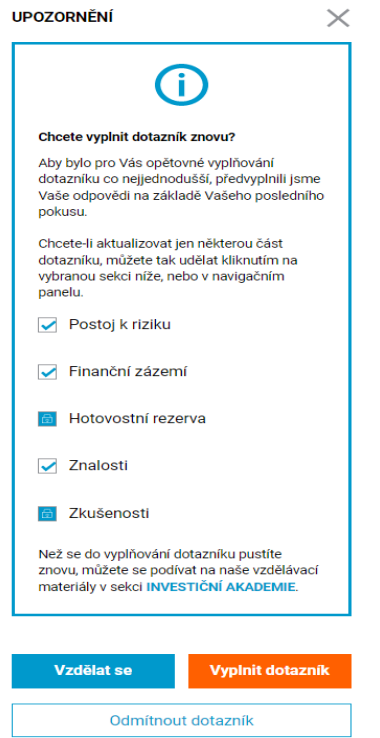

Investiční dotazník je strukturovaný na jednotlivé oblasti. Pro správné nastavení je zapotřebí vyplnit všechny části. Pokud již byl v minulosti dotazník vyplněn, je možné vybrat jen tu část, která chcete změnit, například finanční zázemí či postoj k riziku.

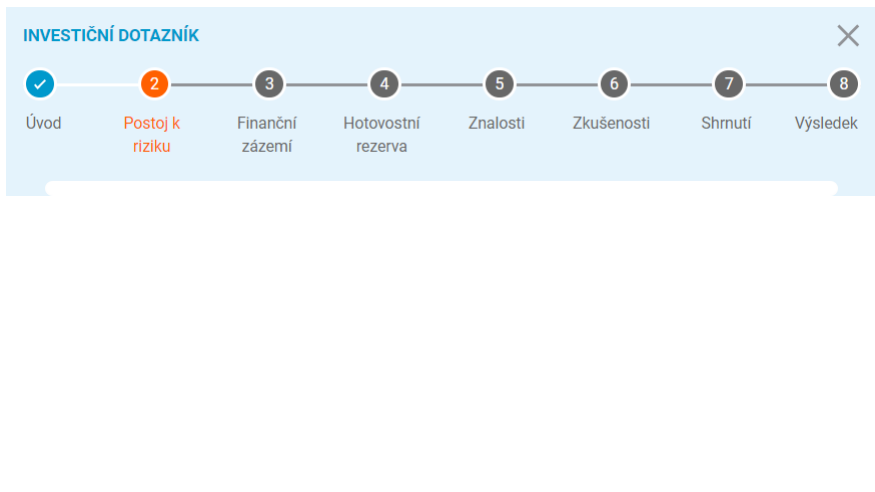

 $29$ 

**Československá obchodní banka, a. s.** Radlická 333/150, 150 57 Praha 5, IČO

### **Otázky a nápověda**

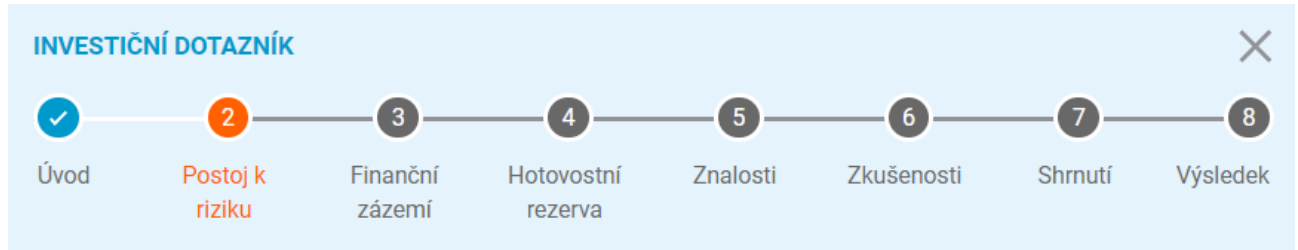

- **Postoj k riziku**
- **Finanční zázemí**
- **Hotovostní rezerva**
- **Znalosti – vím, jak se daný produkt chová a jaká jsou s ním spojena rizika.**
- **Zkušenosti – již daný produkt mám nebo jsem vlastnil.**

Každá část dotazníku má jiný účel a svoje vlastní vyhodnocení.

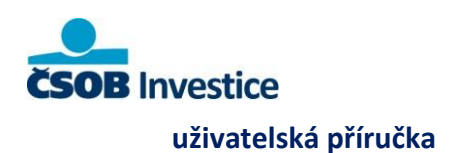

#### Postoj k riziku

V části **Postoj k riziku** přejdete k výběru preferovaného scénáře možného chování investice (A, B, C nebo D), který je vám nejbližší pro investice v rozsahu, které považujete za významné vzhledem k finanční a životní situaci.

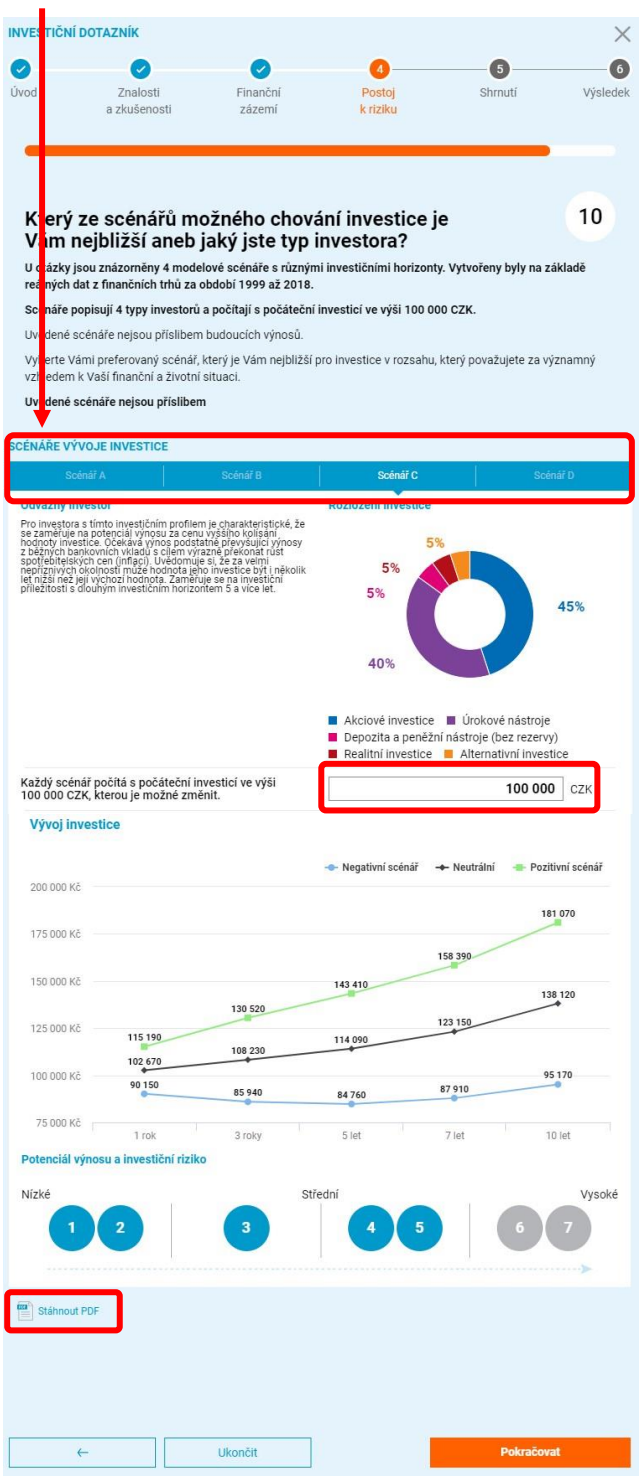

Scénáře popisují 4 typy investorů a počítají s počáteční investicí ve výši 100 000 CZK, kterou je možné po výběru scénáře upravit. Vybraný scénář je možné vygenerovat a stáhnout ve formátu PDF.

Uvedené scénáře nejsou příslibem budoucích výnosů.

Po výběru scénáře a kliknutím na tlačítko **Pokračovat** se zobrazí poslední otázka investičního dotazníku, jak byste zareagoval na situaci, kdyby hodnota hodnota investice podle zvoleného scénáře v předchozí otázce mimořádně poklesla více, než očekával/a. Pokud v této otázce odpovíte, že byste z investice vystoupil, snížíme váš investiční profil o jeden stupeň. Pokud v předchozí otázce zvolíte scénář A, tak v takovém případě získáte tzv. **NEINVESTIČNÍ** profil.

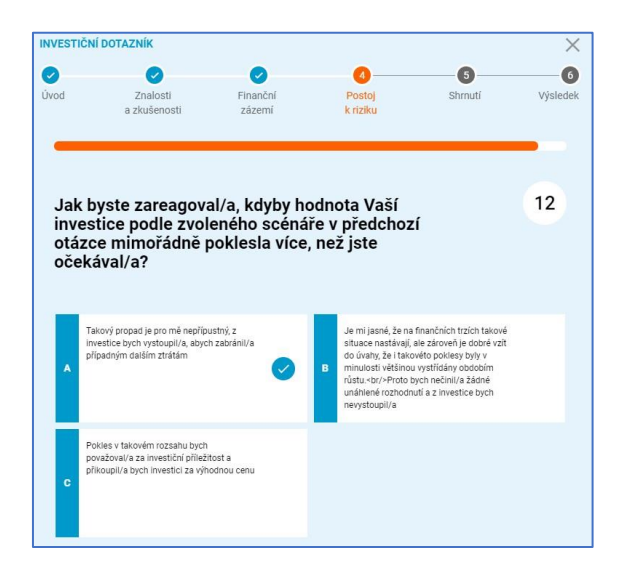

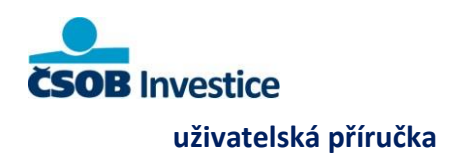

#### Finanční zázemí

V této části zjišťujeme finanční zázemí, jako je objem úspor a investic, vlastnictví nemovitosti, zdroj a výši pravidelných příjmů a jakou částku můžete měsíčně odkládat stranou po odečtení všech nutných pravidelných měsíčních výdajů.

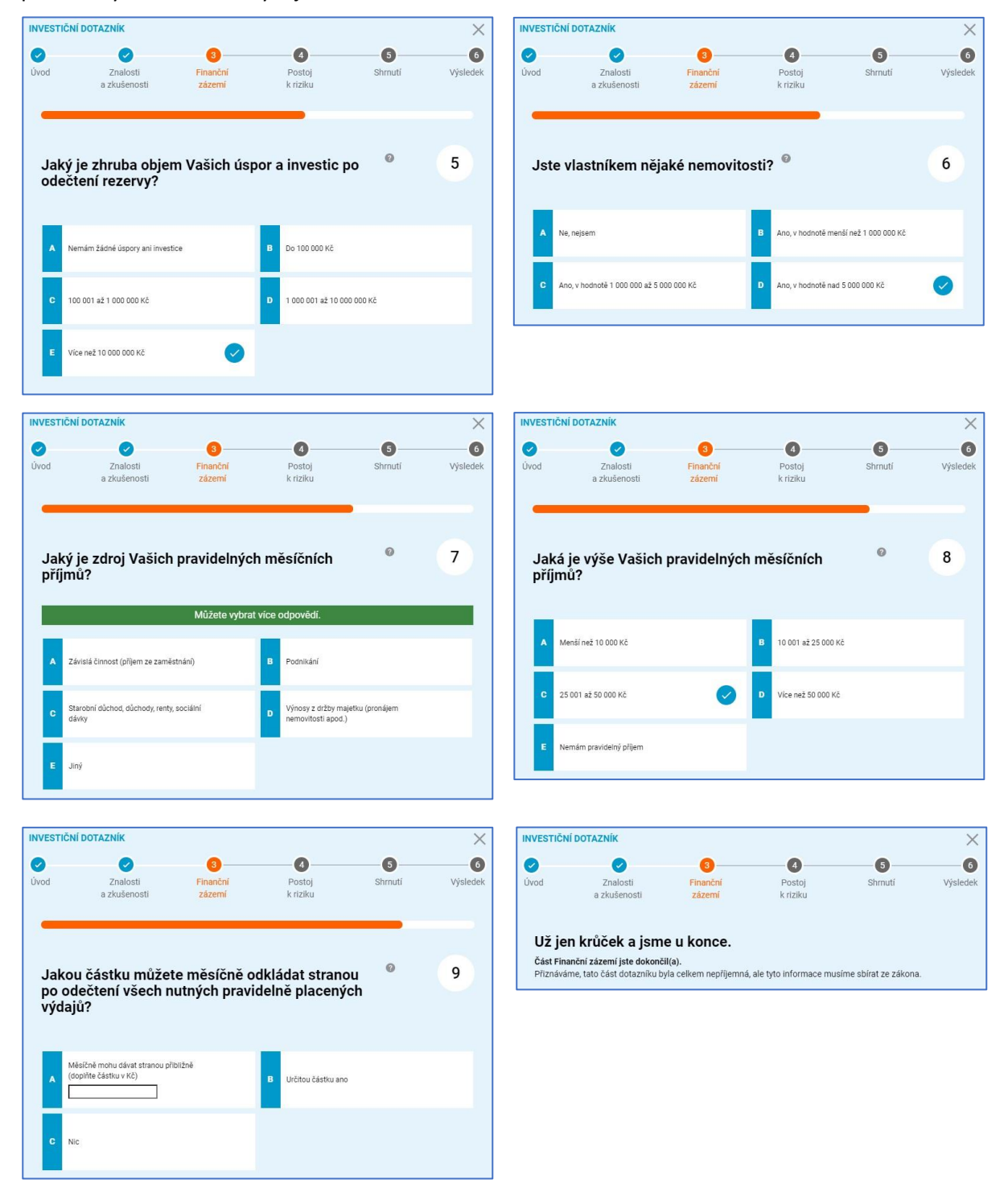

 $3<sub>0</sub>$ 

.

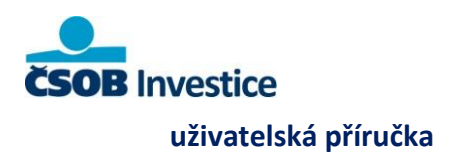

#### Hotovostní rezerva

Hotovostní rezerva jsou peníze, které můžete použít na nečekané výdaje. Uložené je můžete mít jak v hotovosti, tak na běžném nebo spořicím účtu. Hotovostní rezerva by měla pokrýt nezbytné měsíční výdaje na půl roku plus plánované nepravidelné výdaje na rok.

#### Znalosti

Pokud vyberete znalost některého z investičních nástrojů, portál prověří vaši znalost kontrolní otázkou (nebo několika, podle konfigurace dotazníku). Při špatné odpovědi nabídne portál edukační materiál nebo je možné využít sekci Investiční akademie ještě před vyplněním dotazníku. **Pokud ani v kontrolní otázce (otázkách) neodpovíte správně, portál danou znalost a zkušenost nepotvrdí. Výsledek v dotazníku bude**  zobrazen jako Neznám ( $\Box$ ) a zároveň dalších 24 hodin nebude možné dotazník znovu vyplnit.

 $\Omega$ 

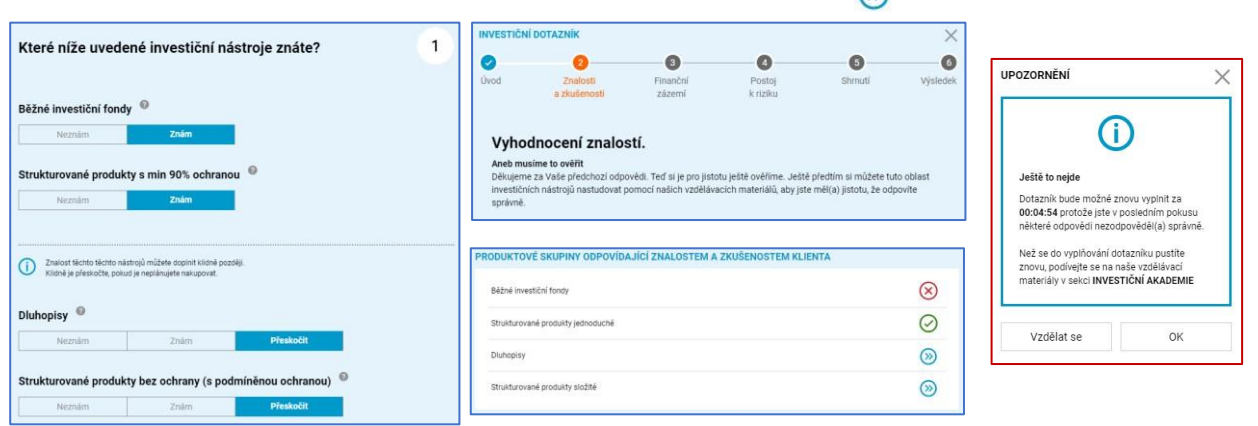

Pokud odpovíte špatně hned v první sérii otázek na znalosti výnosu a rizika, doporučí portál tuto oblast nastudovat nebo hned zkusit znovu. **Pokud neodpovíte správně ani na kontrolní otázky, označí portál váš investiční profil jako NEINVESTIČNÍ a nebude možné pokračovat v dalším vyplňování dotazníku.** 

**Další vyplnění dotazníku bude na 24 hodin zablokováno.**

ΛV

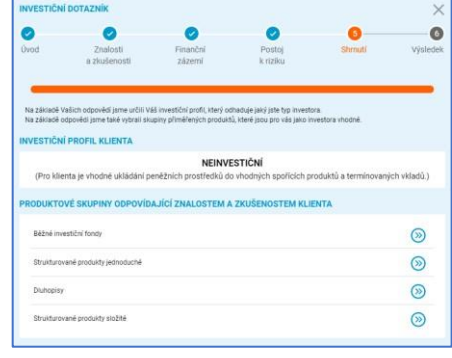

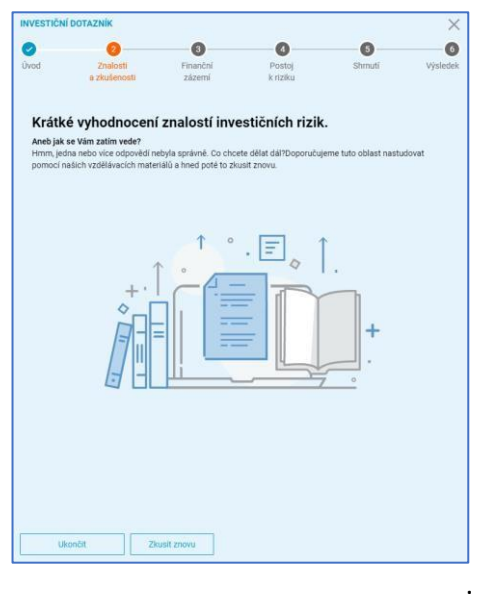

 $\mathbf{a}$ 

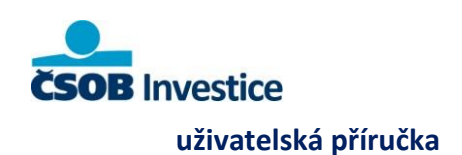

#### Zkušenosti a frekvence

Po otázkách na znalost rizik a investičních nástrojů následují následuje oddělená otázka na zkušenosti s investičními nástroji. Jakmile je u některého nástroje vybraná zkušenost (Znám), musí se vyplnit i nová pole na frekvenci a objem.

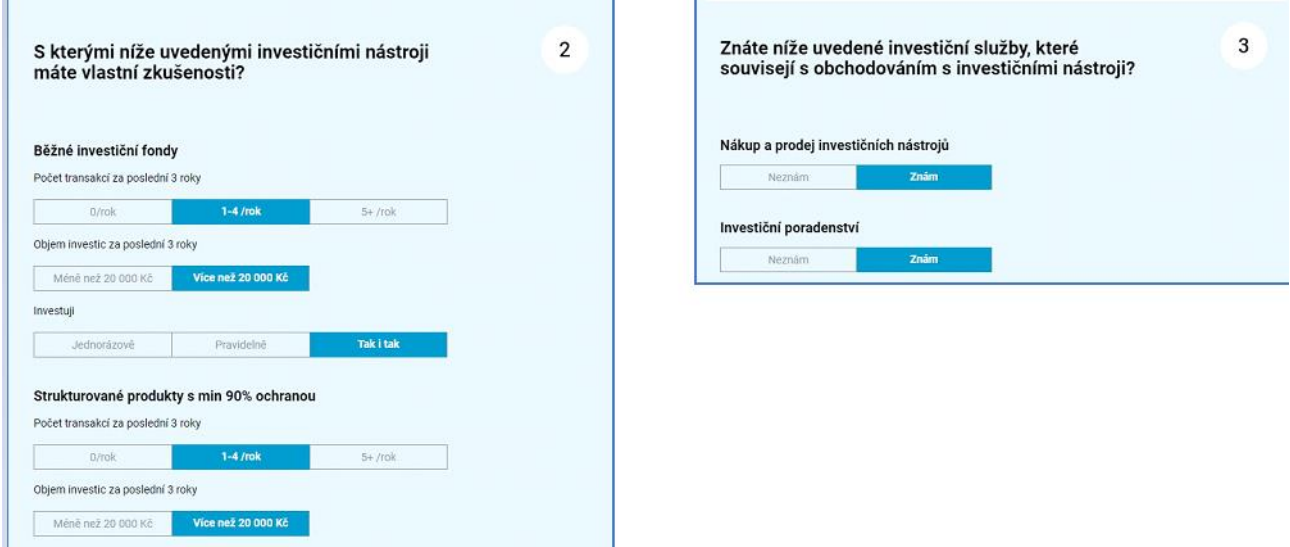

Poté následují kontrolní otázky související s obchodováním s investičními nástroji a poskytování investičního poradenství.

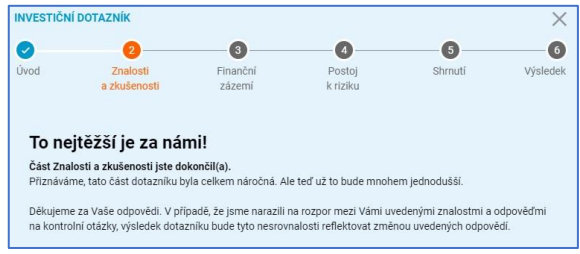

#### Shrnutí

Na záložce **Shrnutí** je zobrazen výsledek investičního dotazníku a přiměřené produktové skupiny podle odpovědí v dotazníku. V tomto kroku **není** dotazník ještě zcela dokončen a uložen. Autorizaci dotazníku potvrdít stisknutím tlačítka **Pokračovat**.

 $3<sup>2</sup>$ 

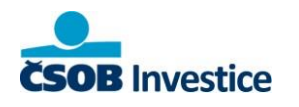

Public

## **uživatelská příručka**

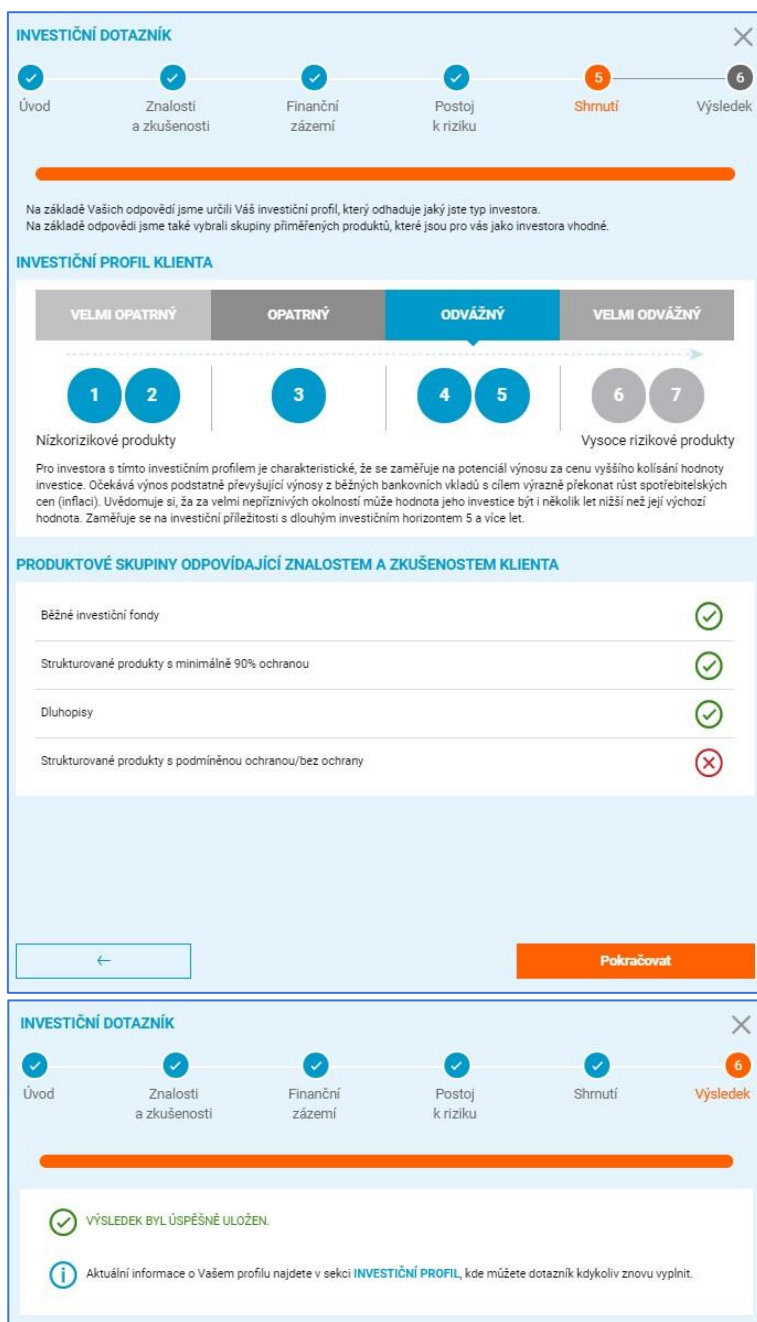

 $3<sup>2</sup>$ 

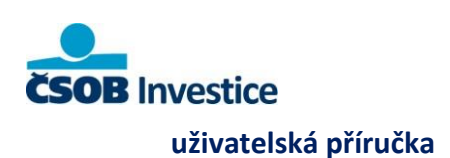

# **8. Nastavení**

#### **Osobní**

V tomto okně si můžete změnit své přihlašovací údaje do aplikace.

Prostřednictvím ikony " $\mathbb{Z}^n$  si změníte uživatelské jméno nebo heslo a to pouze u klientů, kteří tyto přístupy mají historicky (nyní již portál tuto možnost vygenerování nenabízí)

Změna telefonního čísla je možná pouze přes vašeho bankéře.

Změnu hesla i uživatelského jména je nutné potvrdit vždy SMS zprávou nebo prostřednictvím aplikace ČSOB Smart klíč.

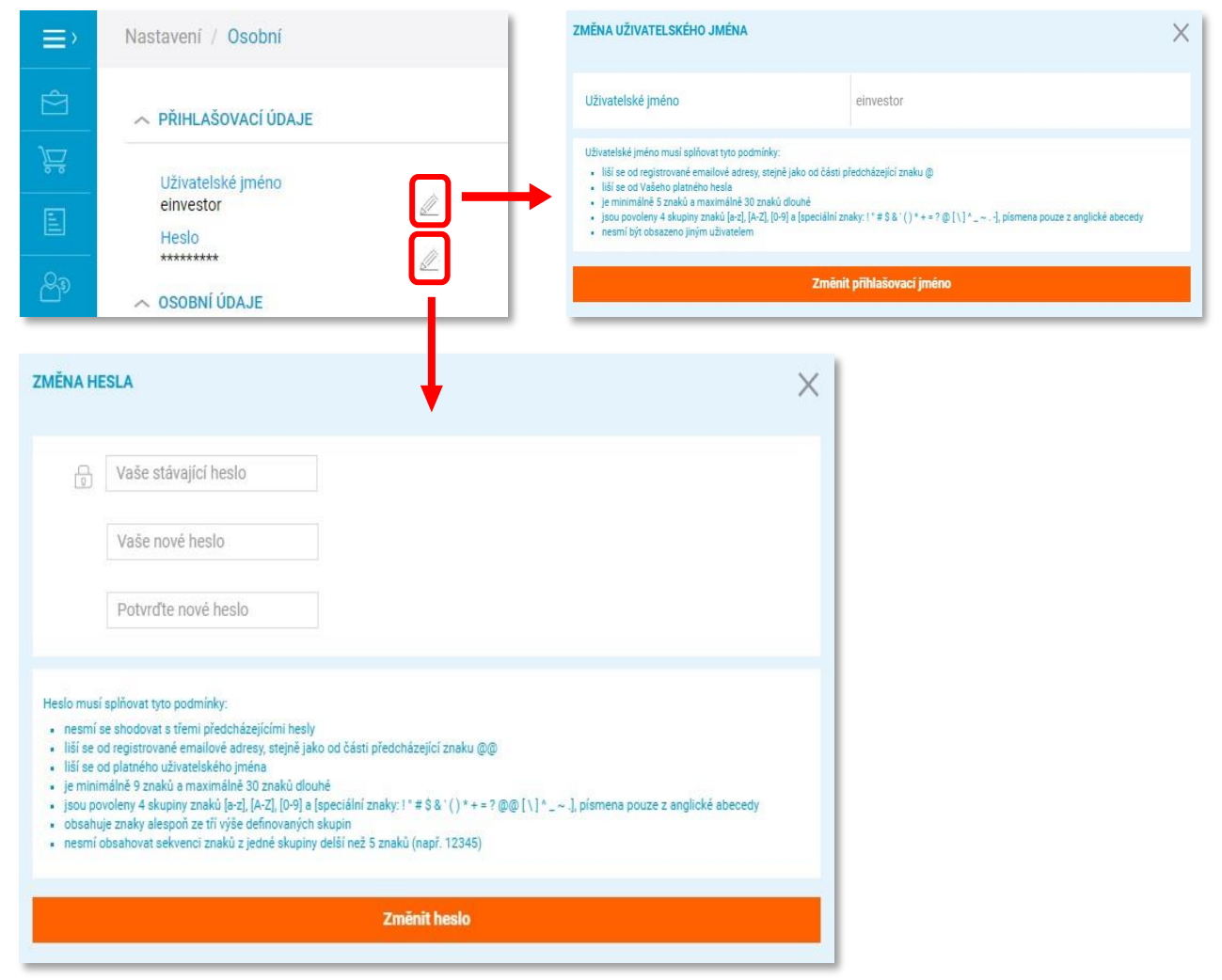

Public

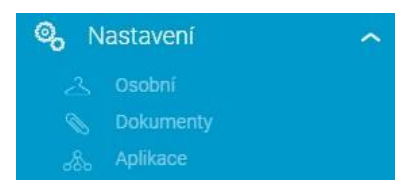

34

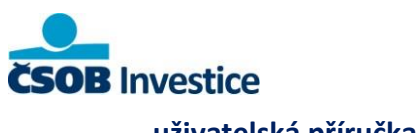

# **uživatelská příručka**

#### **Dokumenty**

V sekci dokumenty jsou primárně zobrazeny informace o Vaší komisionářské smlouvě, smlouvě o penzijním připojištění, životním pojištění nebo stavebním spoření, které byly uzavřeny v pobočkové síti ČSOB. Zároveň je zde zobrazován poslední vyplněný investiční dotazník. Nejedná se o náhled smluv dokumentů, ale o zobrazení jejich seznamu a informací o nich.

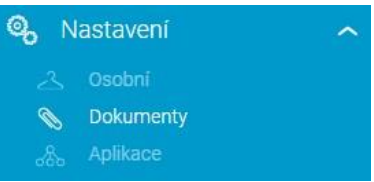

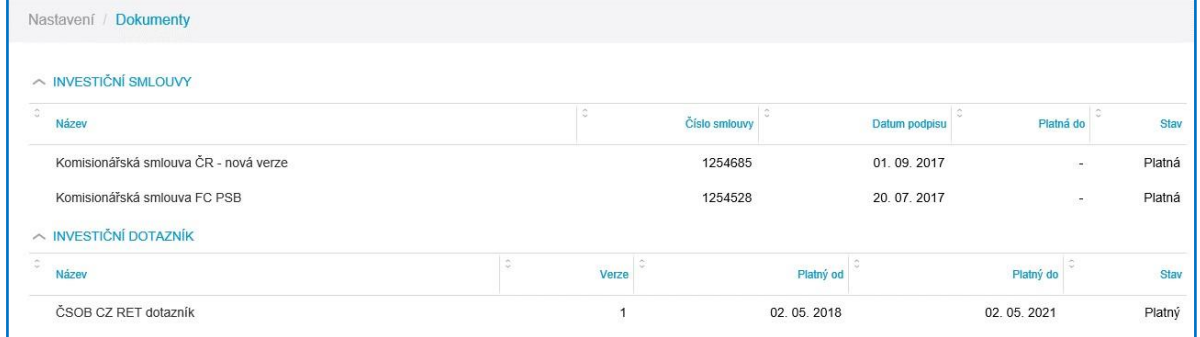

## **Aplikace**

V sekci Aplikace máte možnost ověřit způsoby potvrzování transakcí, které máte pro investiční portál nastaveny.

Pokud pro potvrzování transakcí využíváte aplikaci ČSOB Smart klíč, máte zde možnost rovněž ověřit, na jakém zařízení je tato služba aktivována nebo kdy byla provedena poslední autorizace touto metodou.

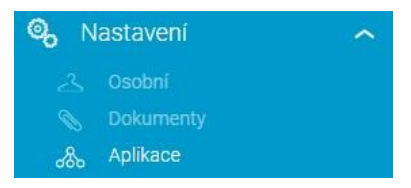

 $3<sup>1</sup>$ 

Pokud aplikaci ČSOB Smart klíč nemáte aktivovanou, objeví se odkaz n[a](https://www.csob.cz/portal/lide/produkty/internetove-a-mobilni-bankovnictvi/csob-smart-klic) [stránky](https://www.csob.cz/portal/lide/produkty/internetove-a-mobilni-bankovnictvi/csob-smart-klic) [csob.cz,](https://www.csob.cz/portal/lide/produkty/internetove-a-mobilni-bankovnictvi/csob-smart-klic) kde získáte všechny informace o této službě.

Dále zde můžete sledovat přehled svých aktuálních a historických přihlášení do Investičního portálu. Pomocí

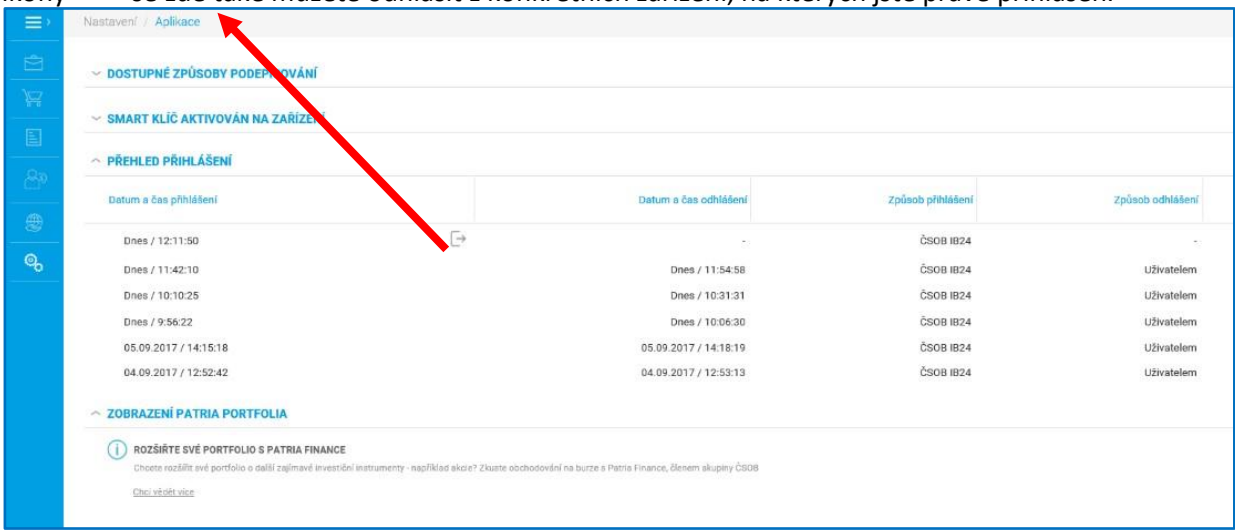

ikony se zde také můžete odhlásit z konkrétních zařízení, na kterých jste právě přihlášen.

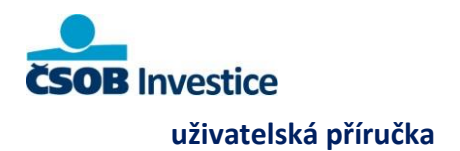

# **9. Ostatní**

### **Výpisy**

Investiční výpisy zobrazíte kliknutím na ikonu obálky v horní liště. Číslo u obálky značí počet dosud nepřečtených výpisů.

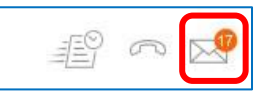

 $3<sub>6</sub>$ 

Následně se zobrazí obrazovka (Obrázek 31) se seznamem výpisů za poslední rok. Zobrazované období je možné libovolně měnit.

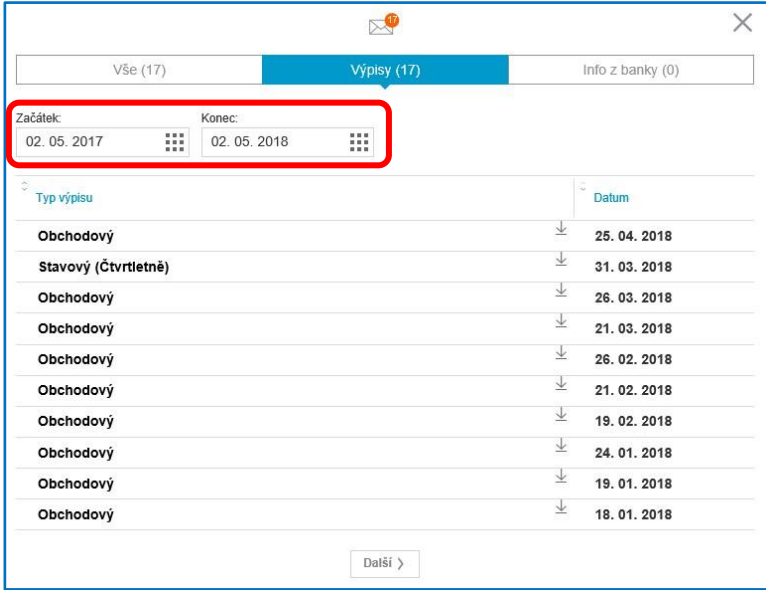

Najdete zde především výpisy stavové a obchodové (změnové), ale také výpisy z diskrečních portfolií.

### **Kontakty**

Kontakty zobrazíte kliknutím na ikonu telefonu v horní liště.

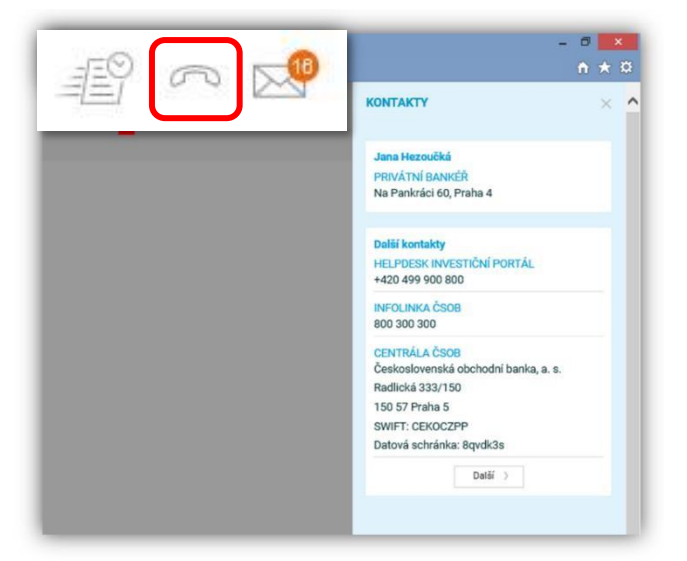

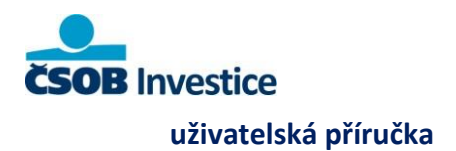

# **Rychlá nastavení**

Tuto volbu nalezneme na horní liště zcela vpravo.

#### **Obsahuje tři možnosti:**

**Pomoc** – zde najdete tuto uživatelskou příručku, časté dotazy (FAQ) a nápovědu k aplikaci.

**Jazyk (CZ)** - možnost nastavení jazyka – čeština, angličtina, slovenština. **Odhlásit** – okamžité odhlášení je možné rovněž provést zavřením záložky nebo okna prohlížeče.

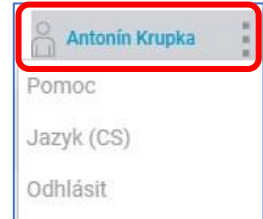

 $3<sup>7</sup>$ 

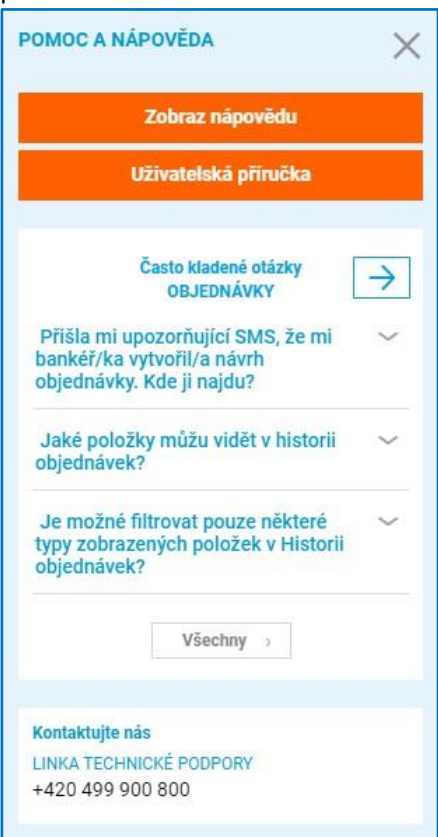